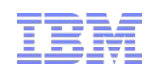

# ITCAM for Transactions Introduction to Internet Service Monitoring

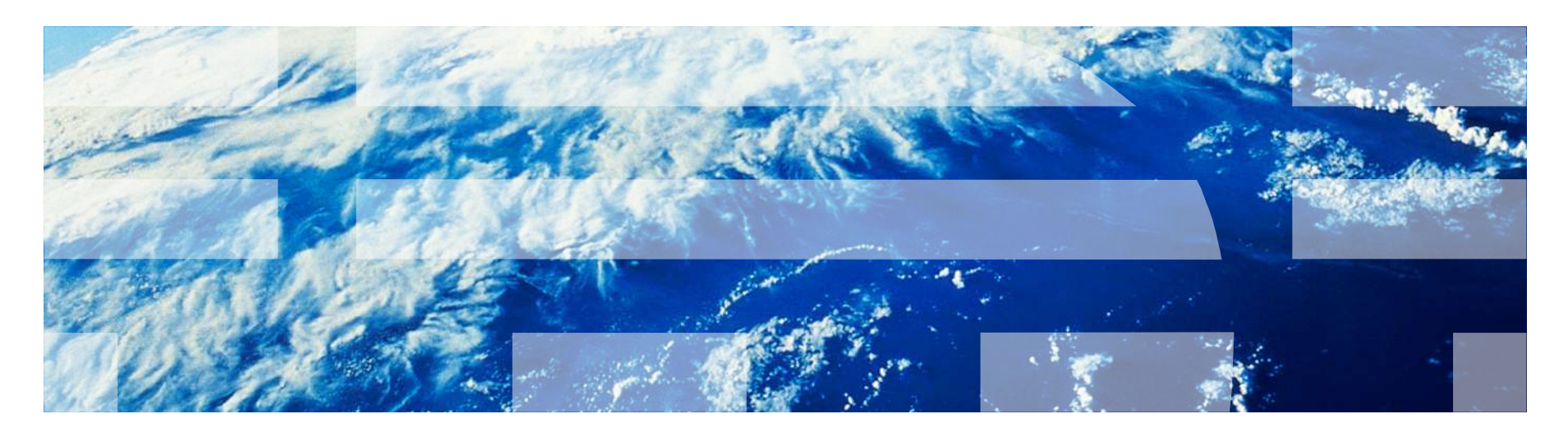

### What is Internet Service Monitoring?

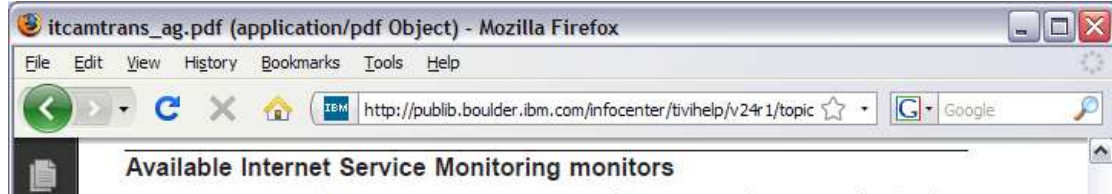

- Works by emulating the actions of a real user.
- i.e. HTTP monitor tries to access a web page, then measures how well the HTTP service performed. Admin decides on the accepta return values.

Done

The Internet Service Monitoring suite of monitors provides coverage for a broad range of Internet services.

Table 38 lists the monitors available with Internet Service Monitoring and the types of service that they monitor.

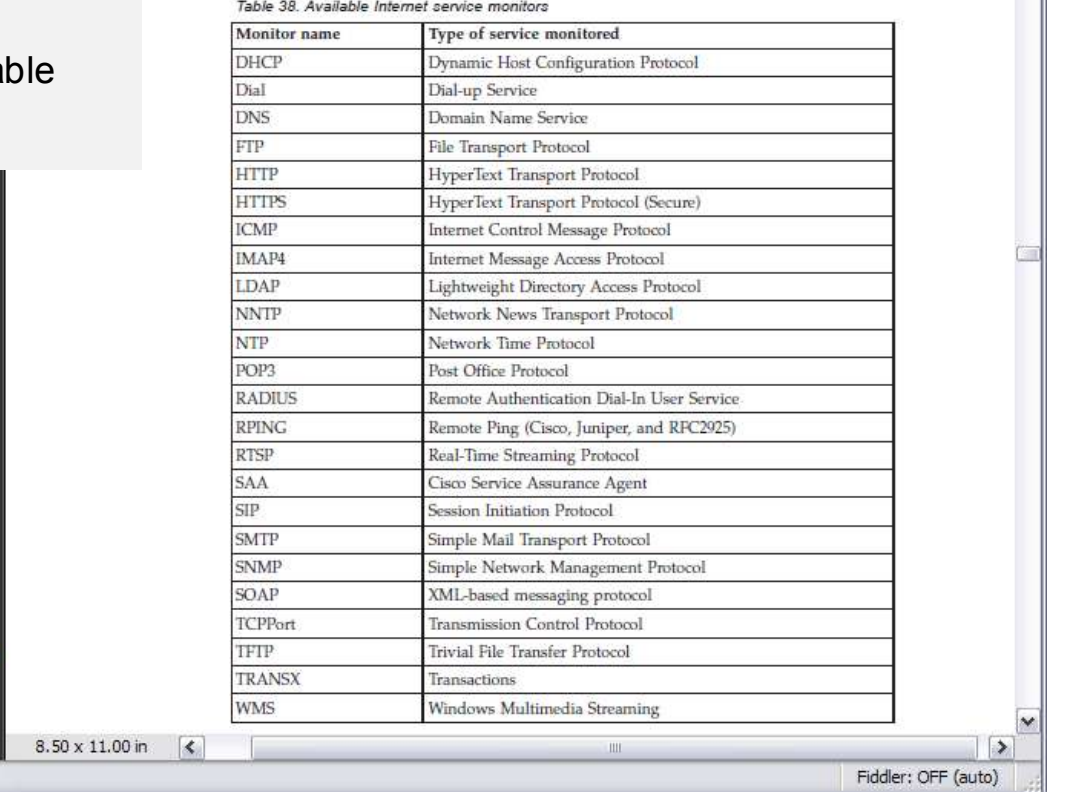

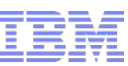

### Architecture (Version 6.0.1 and Up)

 $\Box$ D  $\times$ Sitcamtrans\_ag.pdf (application/pdf Object) - Mozilla Firefox File Edit View History Bookmarks Tools Help http://publib.boulder.ibm.com/infocenter/tivihelp/v24r1/topic/com.ibm.itc <>></a> ₽ C x.  $\frac{1}{\sqrt{2}}$  27 / 758 0 0 100% -  $\frac{1}{\sqrt{2}}$   $\frac{1}{\sqrt{2}}$  Find

- Monitors
	- Monitors = Protocols = Elements.
	- Emulate users
	- Connects to Databridge.
- Databridge
	- Communication bus for monitors and modules.
	- Receives data from Monitors and converts data into different formats for the modules.
- **Modules** 
	- ObjectServer converts data and forward to Netcool/ ObjectServer as events
	- Datalogs converts data into XML
	- KIS agent sends results to ITM

### Profiles

- Holds elements

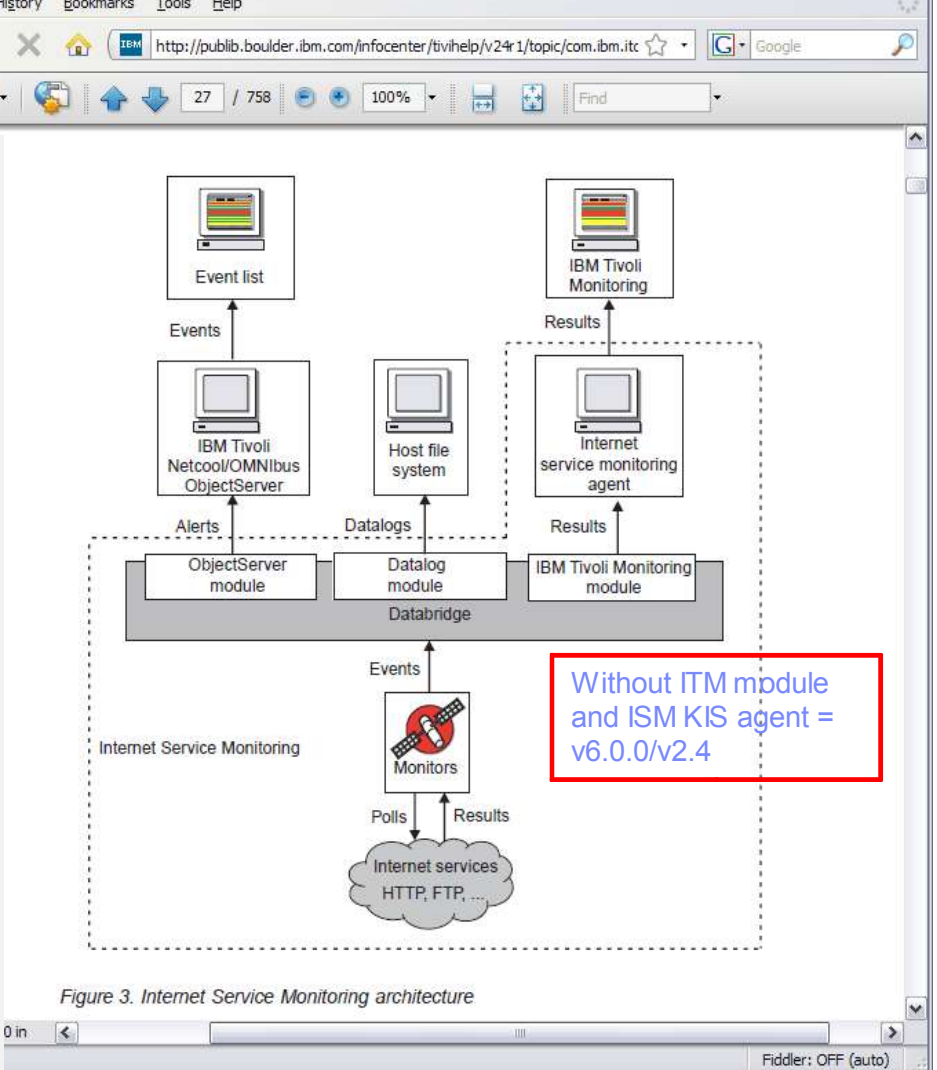

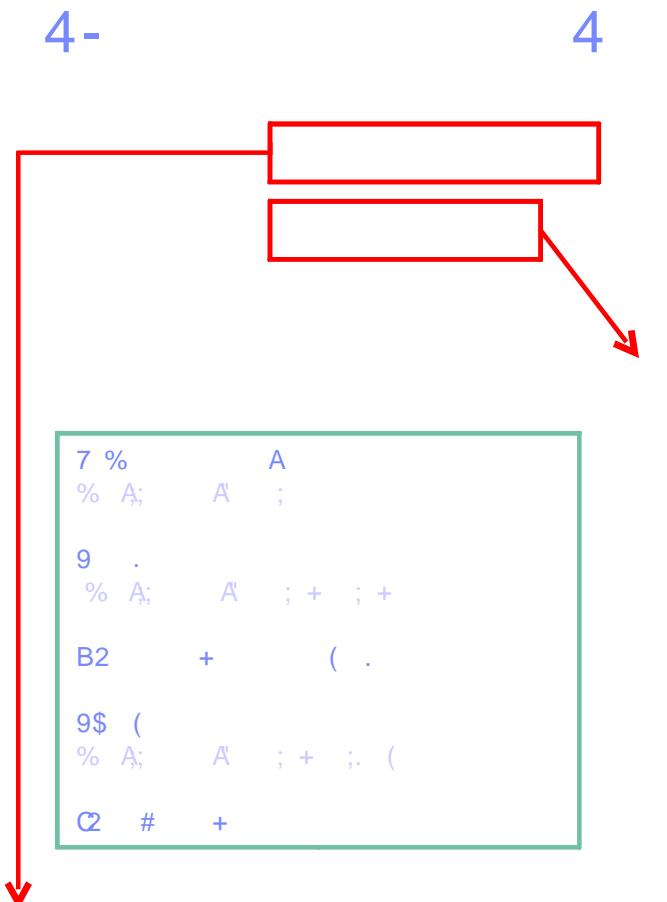

 $\int$ 

 $\hat{\mathbf{r}}$ 

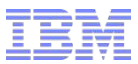

### ISM Workspaces

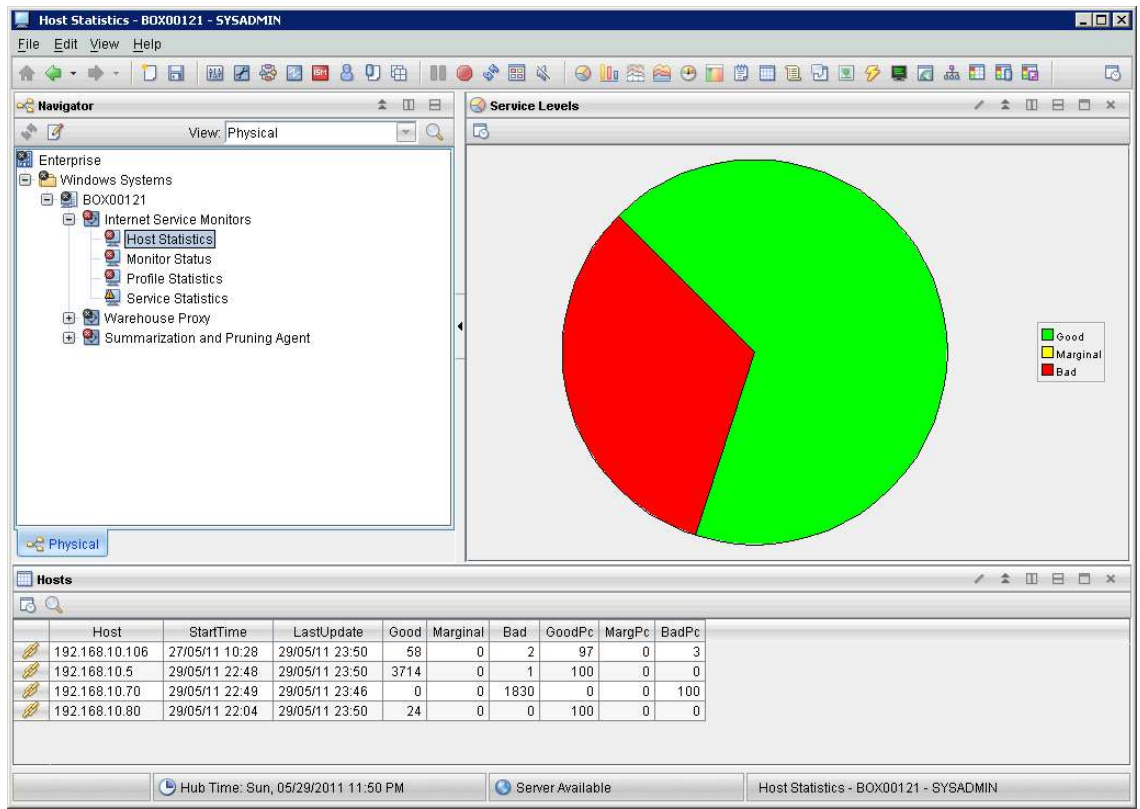

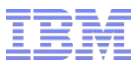

### ISM Workspace / Host Statistics

• Summary of service level of host being monitored

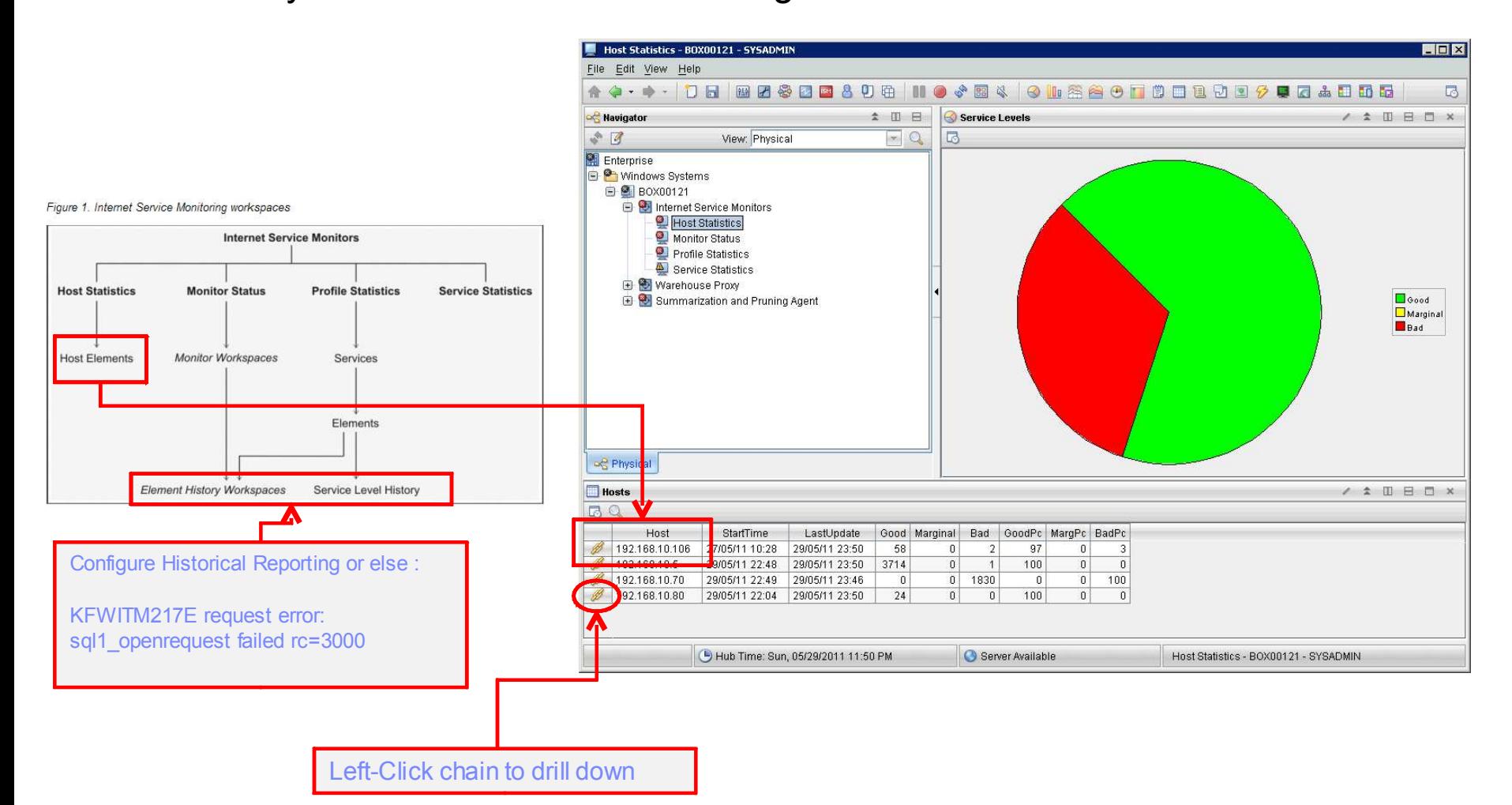

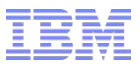

### ISM Workspace / Monitor Status

• Indicates status (Inactive/Active) of monitors and bridge.

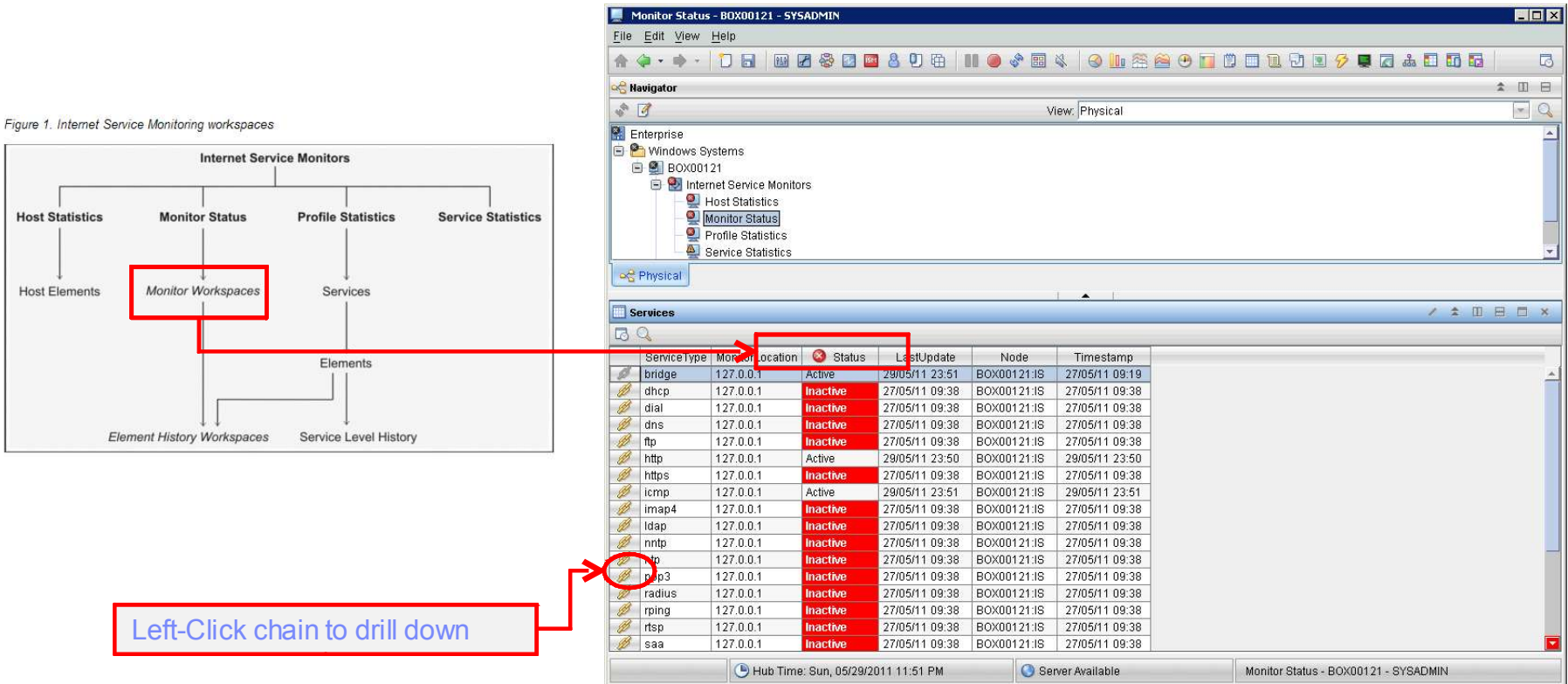

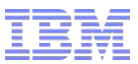

### ISM Workspace / Profile Statistics

Service level info for all profiles

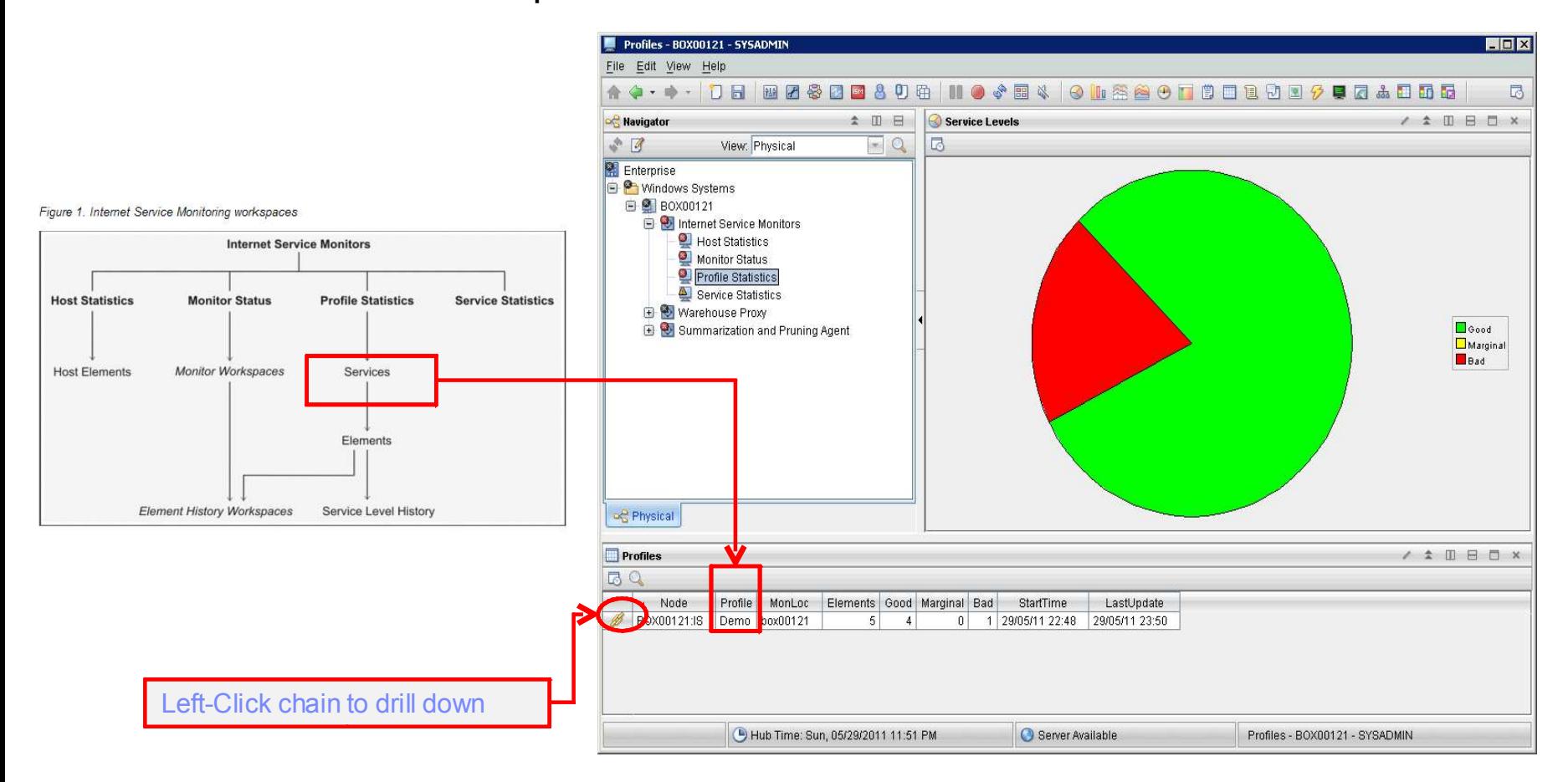

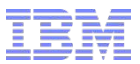

### ISM Workspace / Service Statistics

• Service level info for all monitors monitored

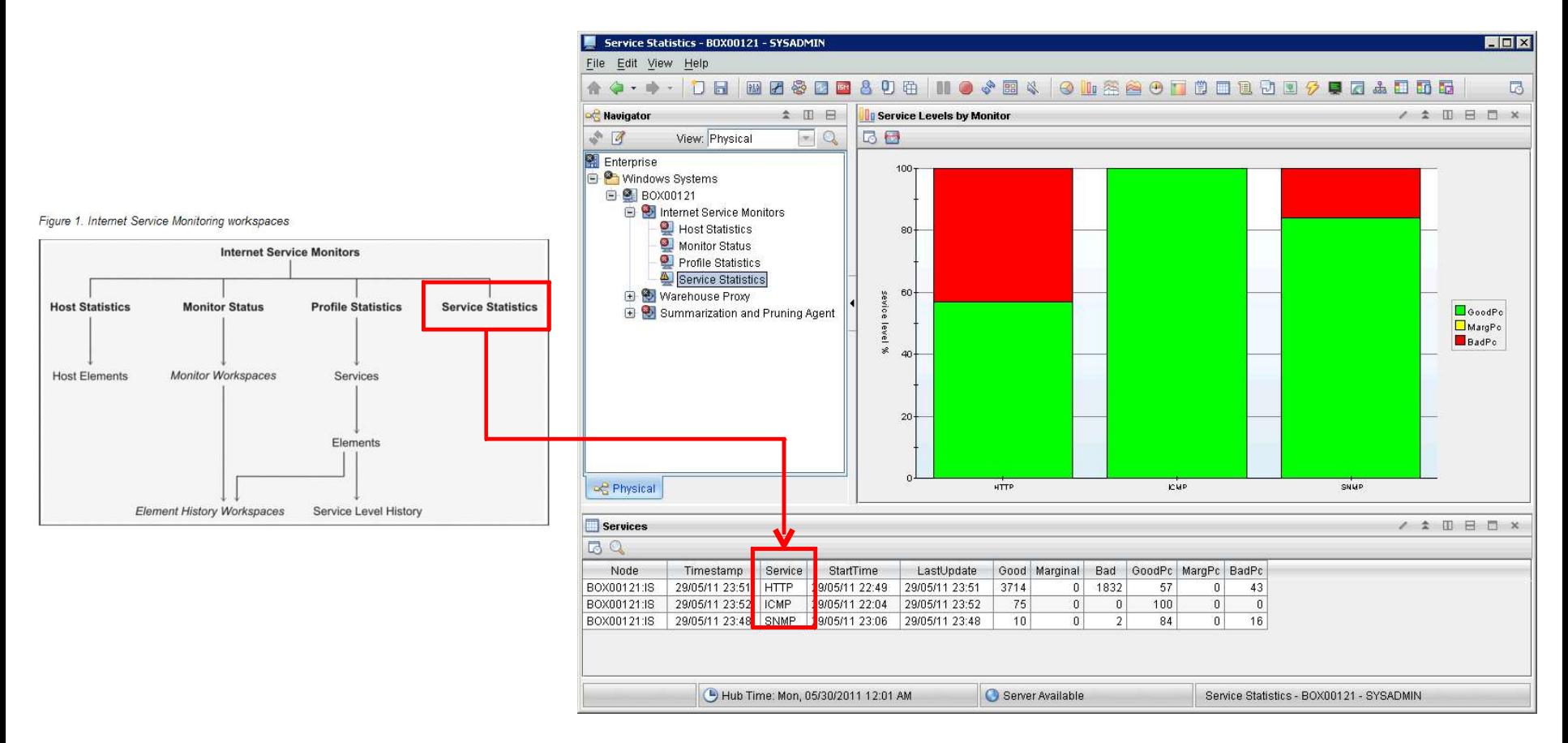

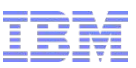

### Loading ISM Configuration (Eye or ISM square icon)

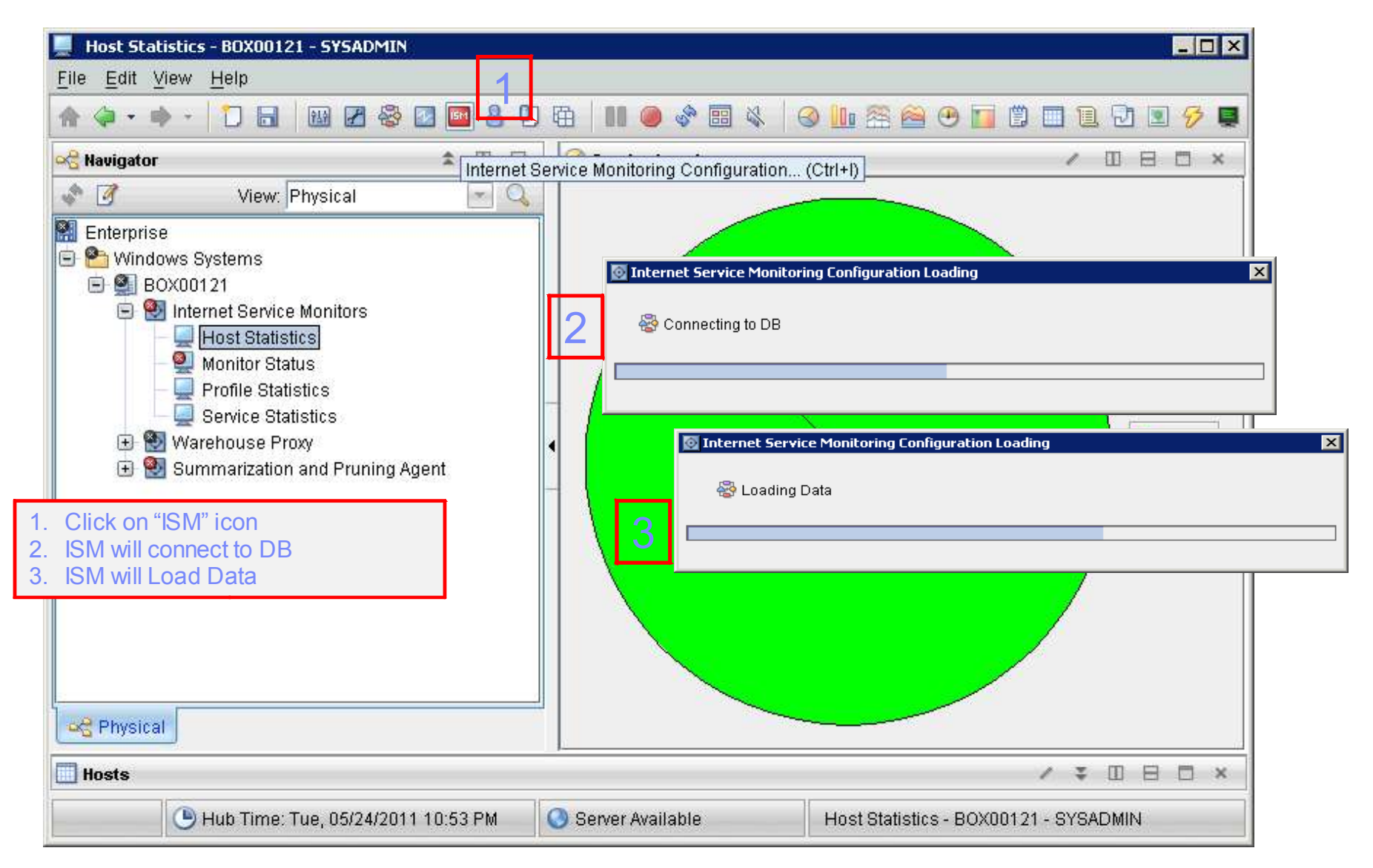

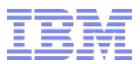

### ISM Configuration (Loaded)

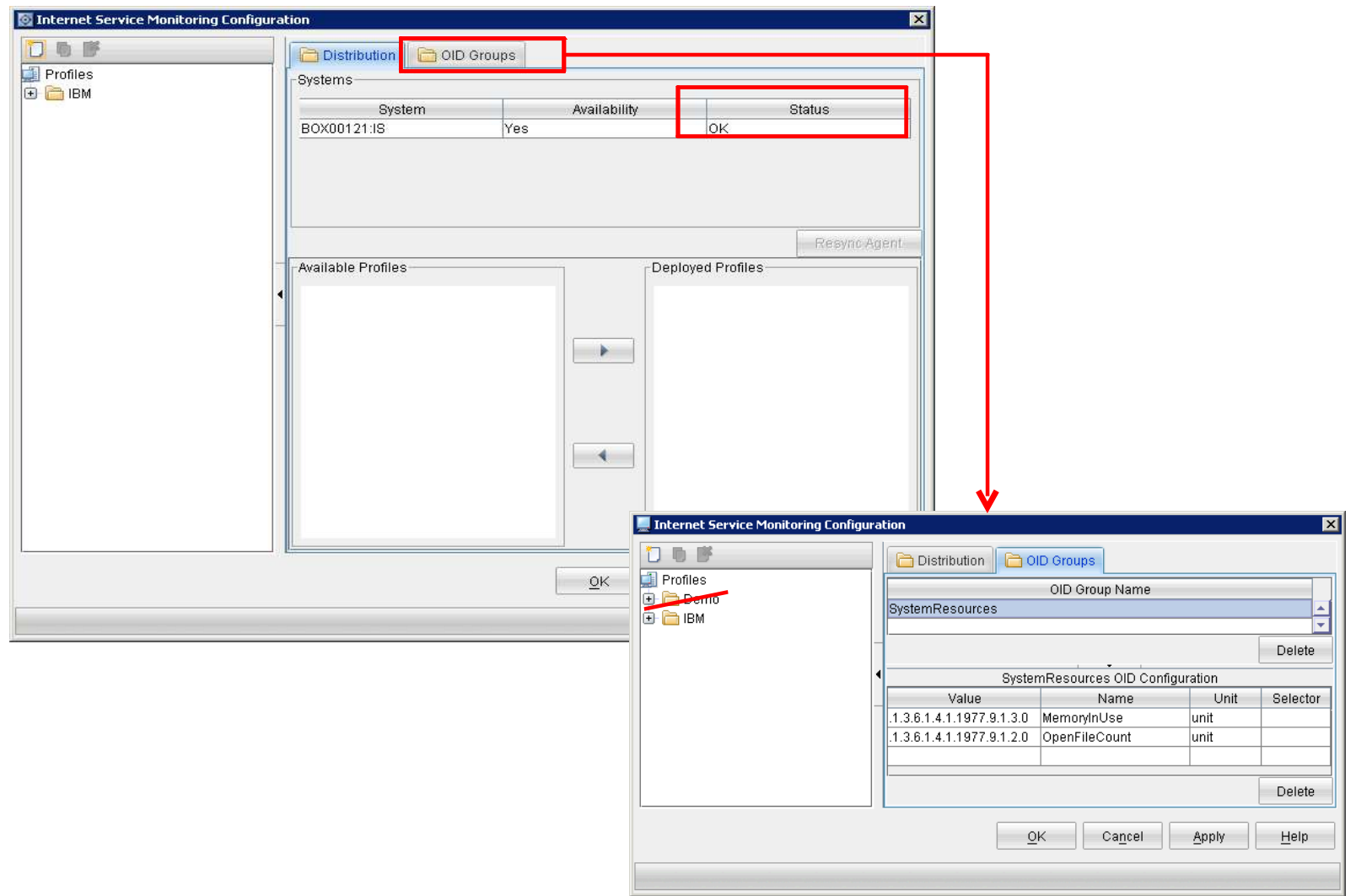

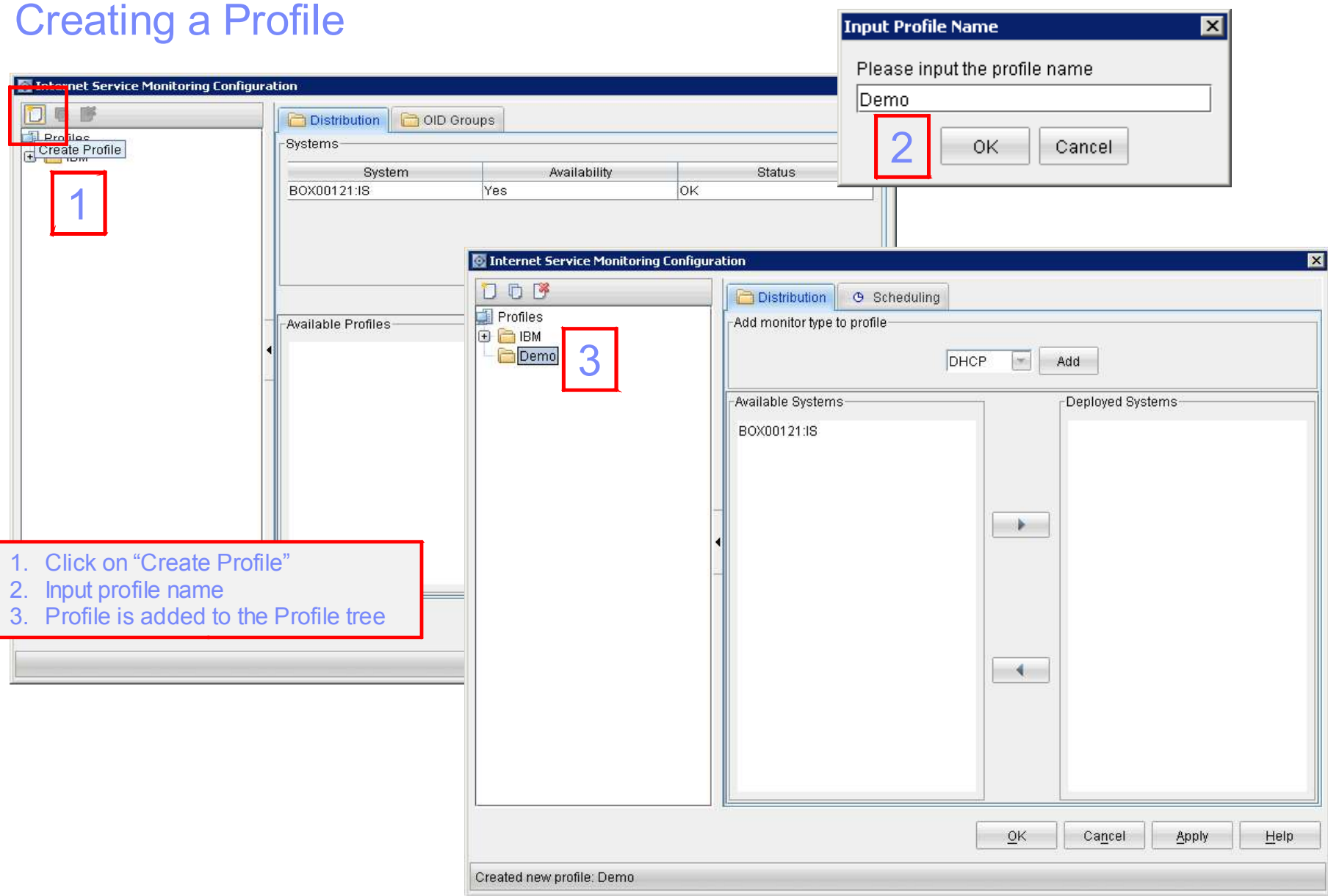

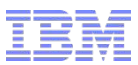

### Creating an Element

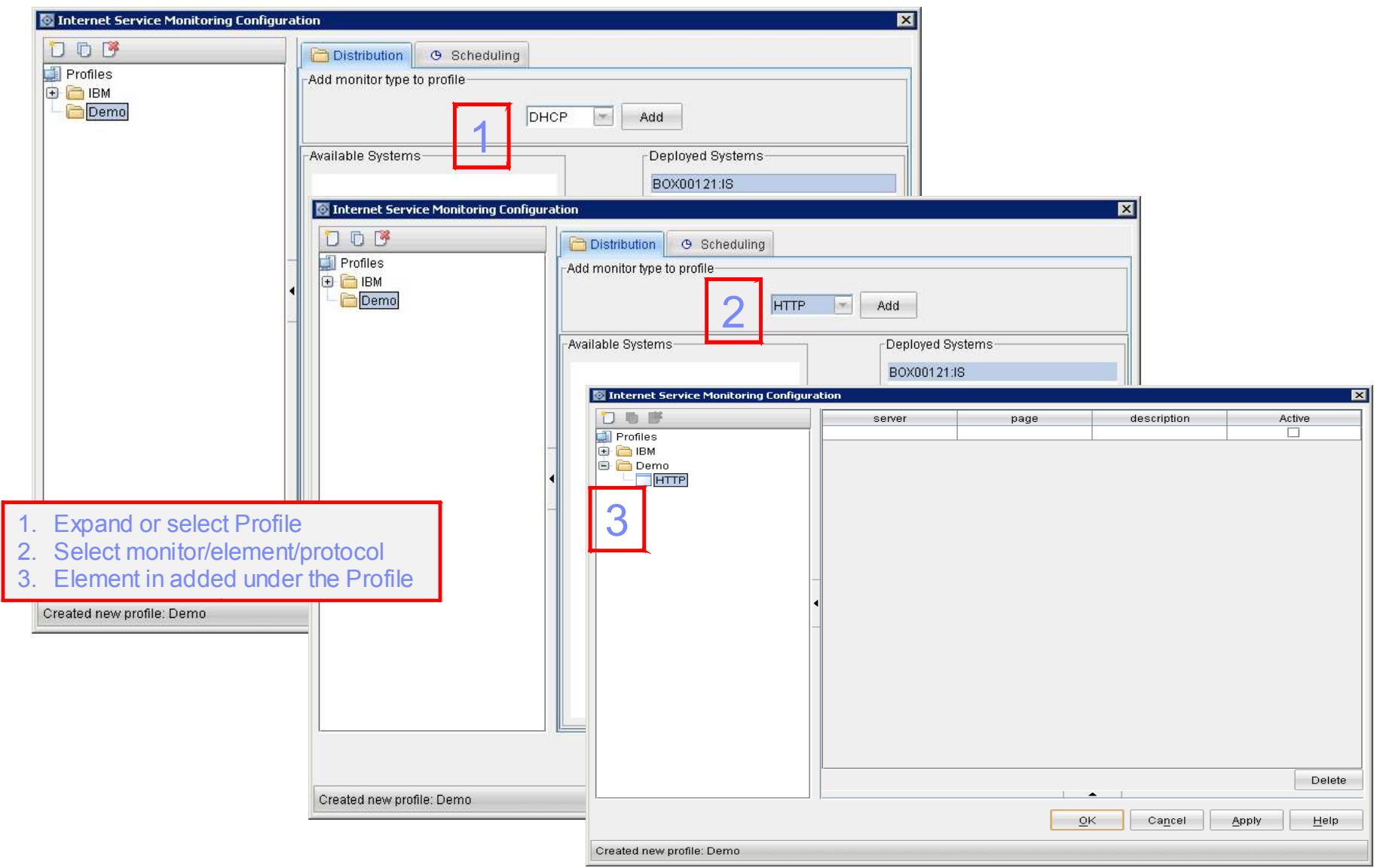

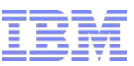

### Sample Element / HTTP - Advance tab (or other tabs)

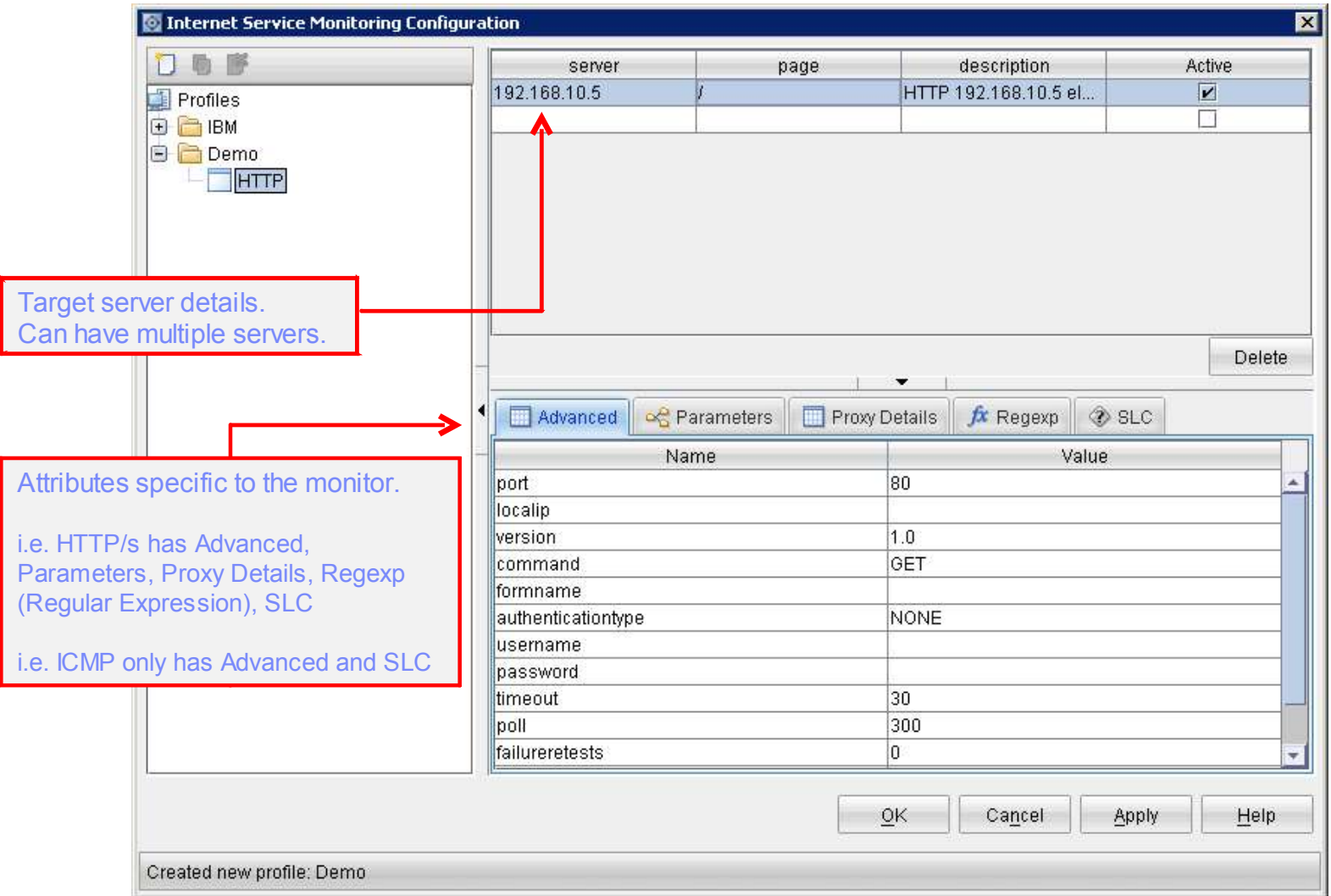

### Sample Element / HTTP - Reference on the attributes

#### http://publib.boulder.ibm.com/infocenter/tivihelp/v24r1/topic/com.ibm.itcamt.doc\_7.2.0.2/\_deliverables/itcamtrans\_ag.pdf

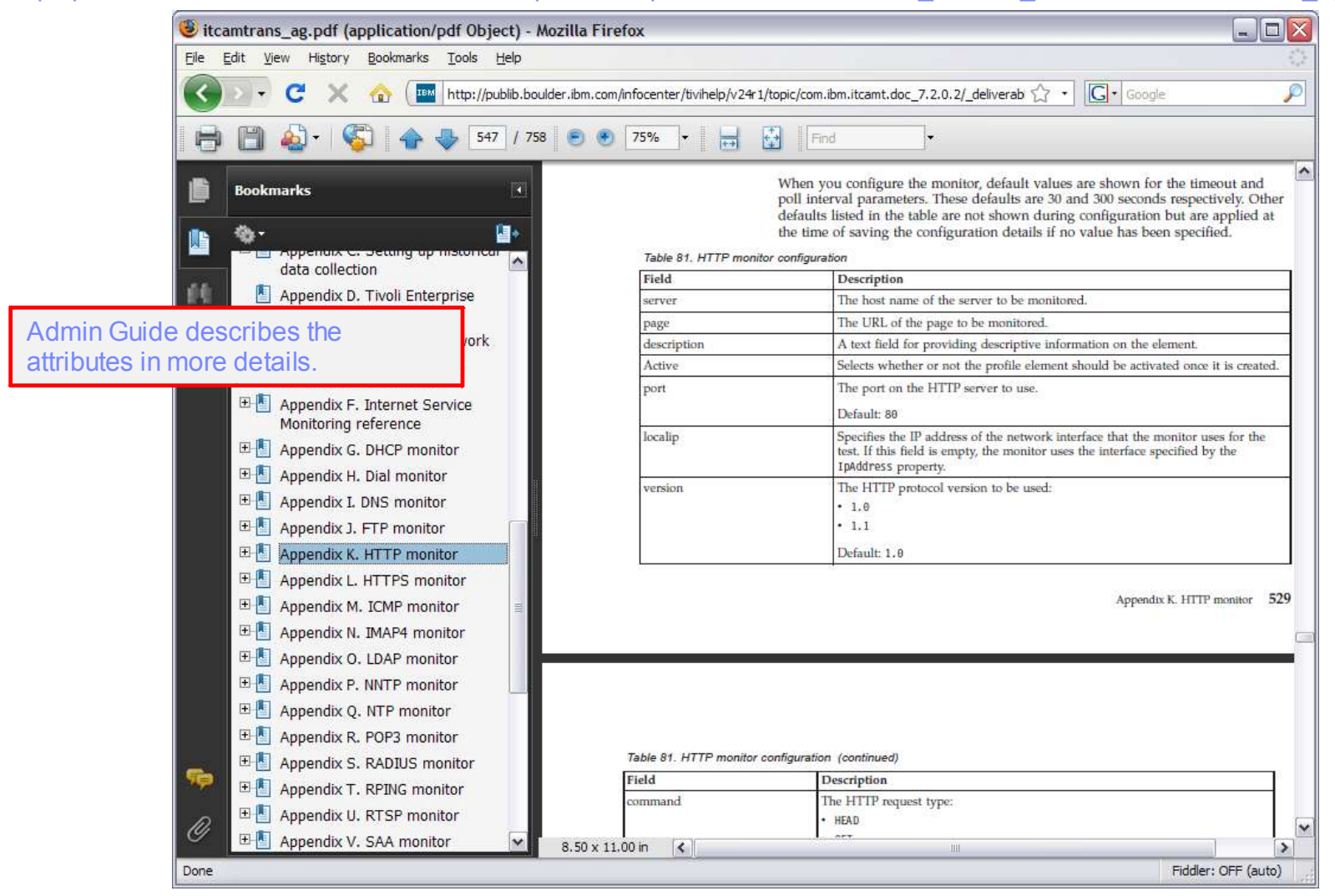

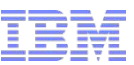

## Sample Element / HTTP - Service Level Classification tab

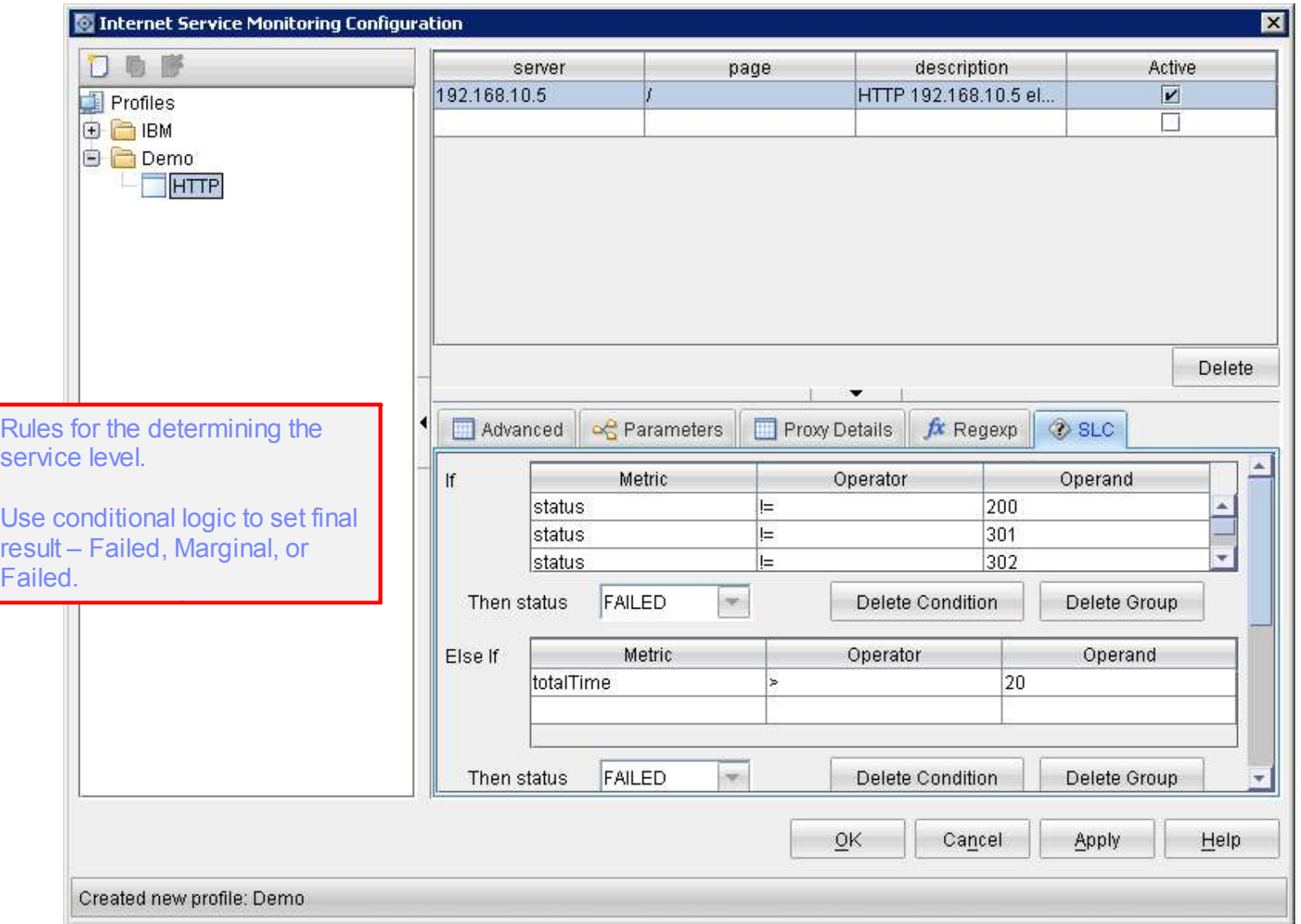

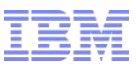

### Sample Element / HTTP - Profile Scheduling

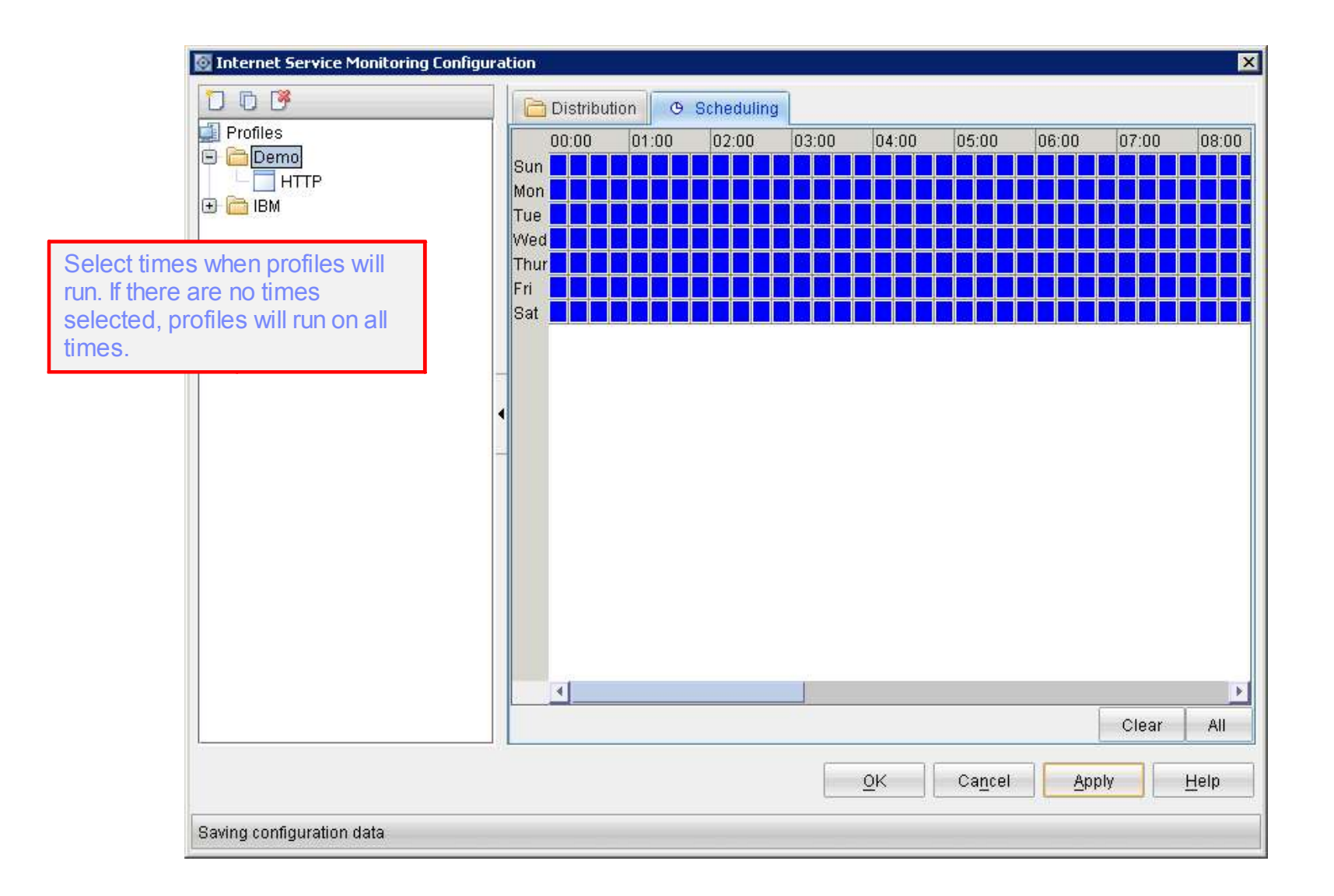

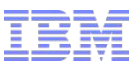

### Sample Element / HTTP - Profile Statistics

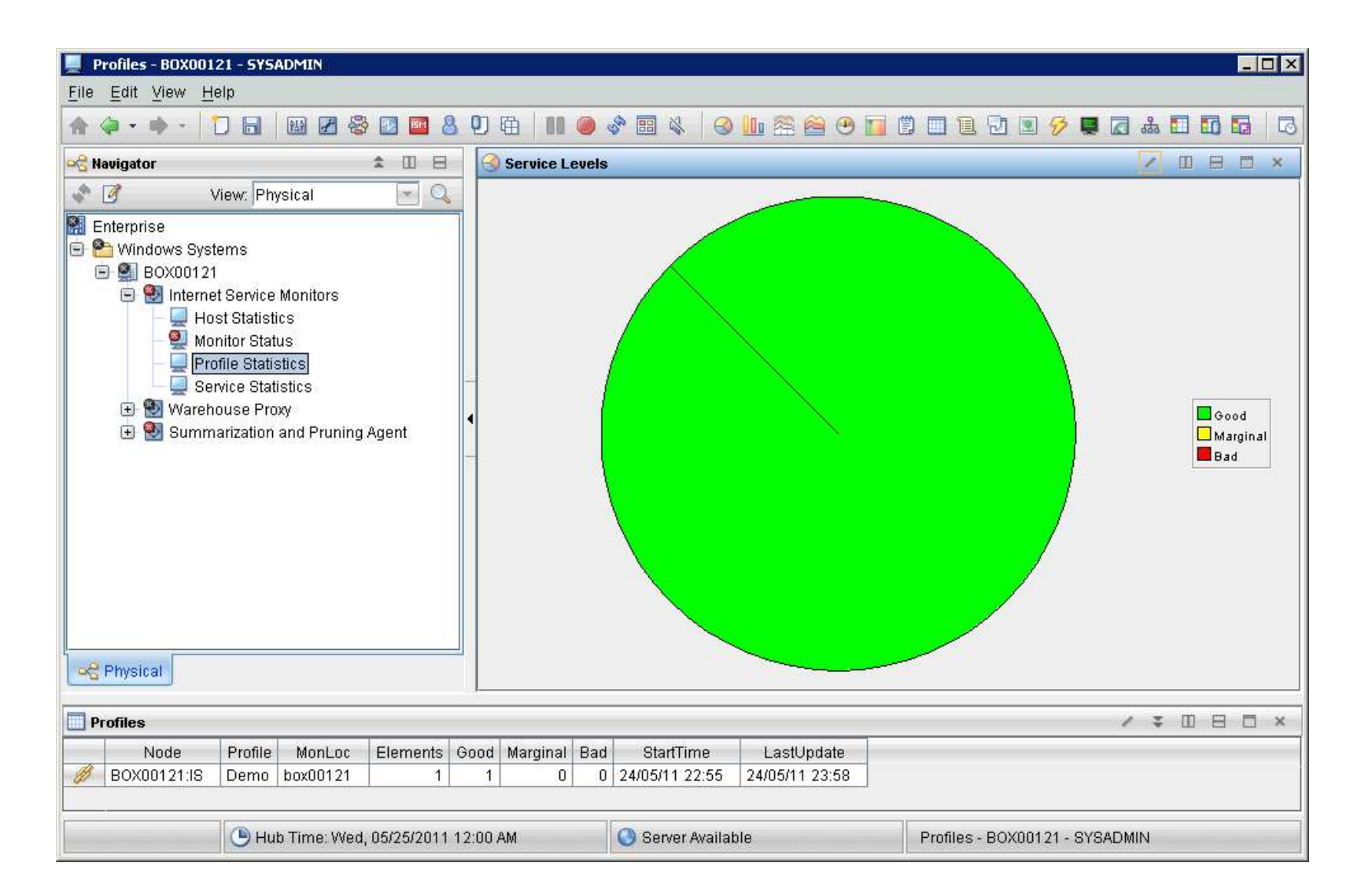

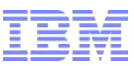

### Location of the data in DB

DB2 Control Center Screen Captures

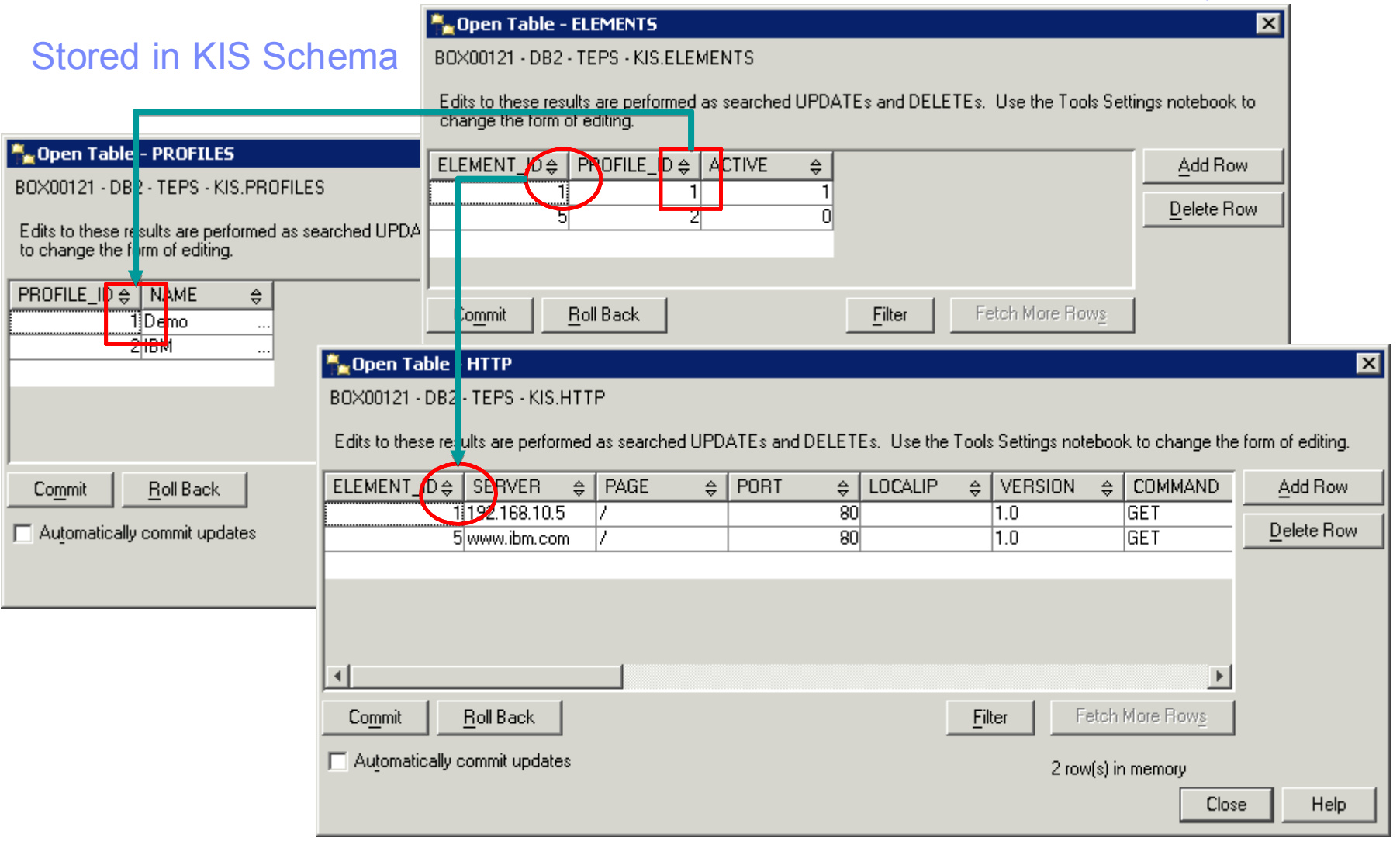

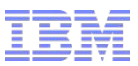

### Location of data in the file system

 Profiles are generated from the data in the DB into XML files stored in the profiles directory for the monitors to read.

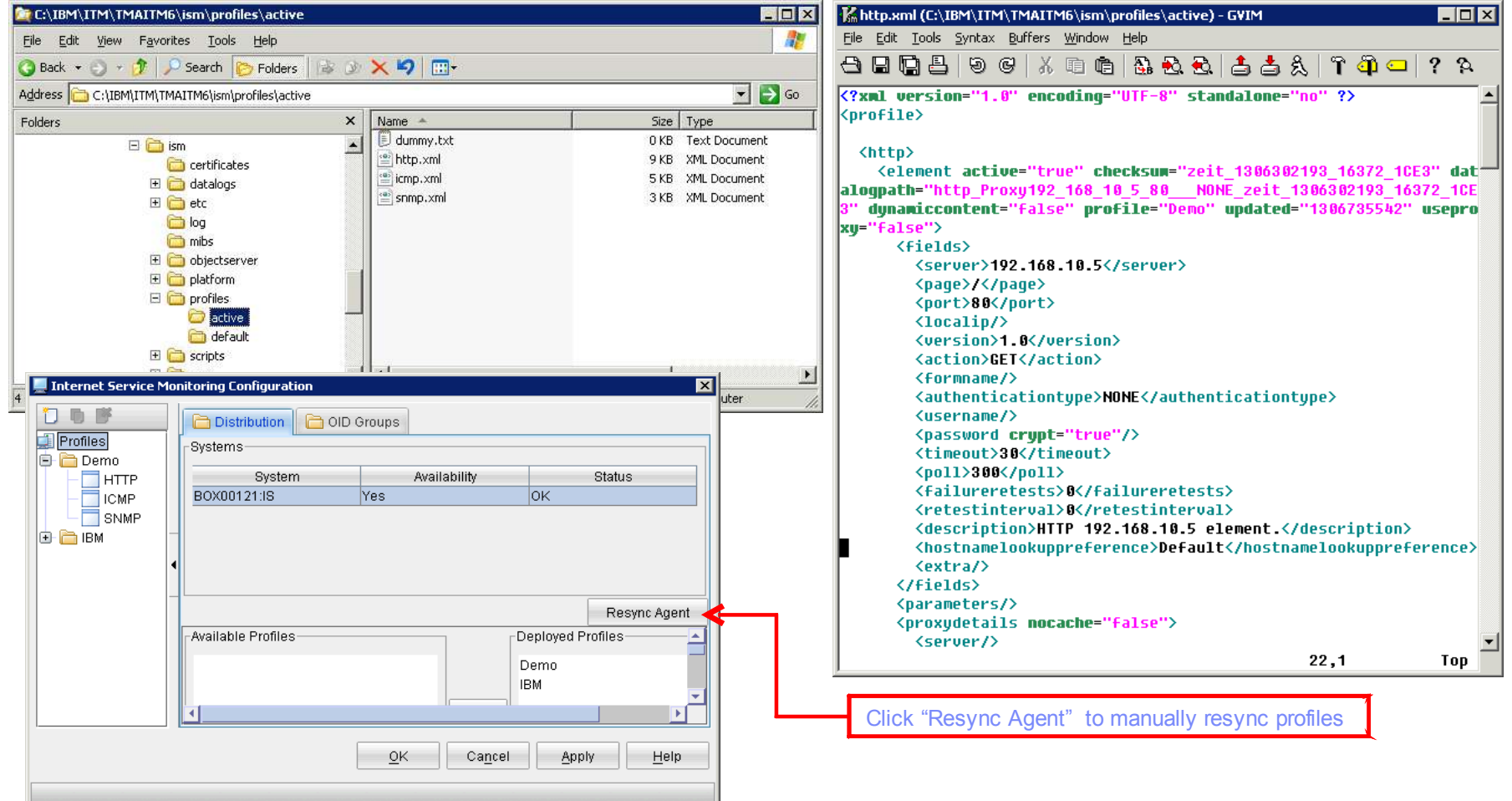

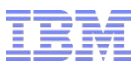

### Command Line Tools

#### ismbatch

- Use to manage profiles or mirrors the commands in GUI.
- Commands are run locally. Does not update the data in the DB.

### ismconfig (New in Version 7.3)

http://publib.boulder.ibm.com/infocenter/tivihelp/v24r1/topic/com.ibm.itcamt.doc\_7.3/ ism/dita/ag/concept/kis\_cli\_intro.html

- Use to manage profiles or mirrors the commands in GUI.
- Commands update the DB.

#### xml2cli (New in Version 7.3)

- Use to convert profiles created by ismbatch to command line format. Result is fed to ismconfig.

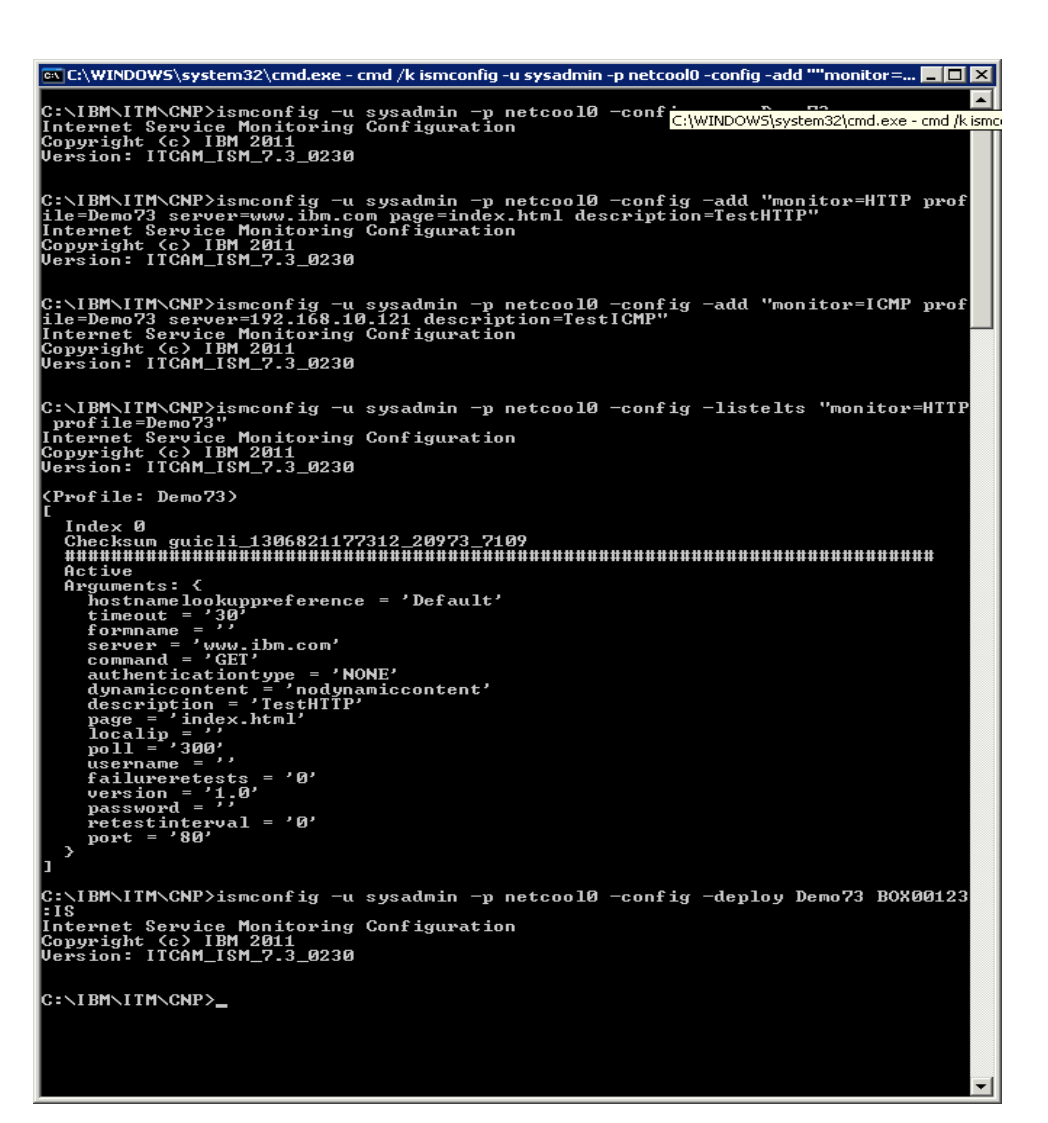

### ISM Directory Structure

Windows: C:\IBM\ITM\TMAITM6\ism\ Unix : /opt/IBM/ITM/*itm\_arch*/is/

- datalogs

XML for the datalog module

#### - etc/props

\*.props or properties file.

Props file contains specific properties for bridge, kis agent, modules, and monitors (<monitor>.props).

#### -etc/rules

\*.rules or rules files.

Parse events into proper formats for modules

#### - logs

logs of bridge (bridge.log), kisagent (kisagent.log), modules, and monitors (<monitor>.log)

#### -profiles

XML files (<element>.xml).

#### -var

-store and Forward files (saf files)

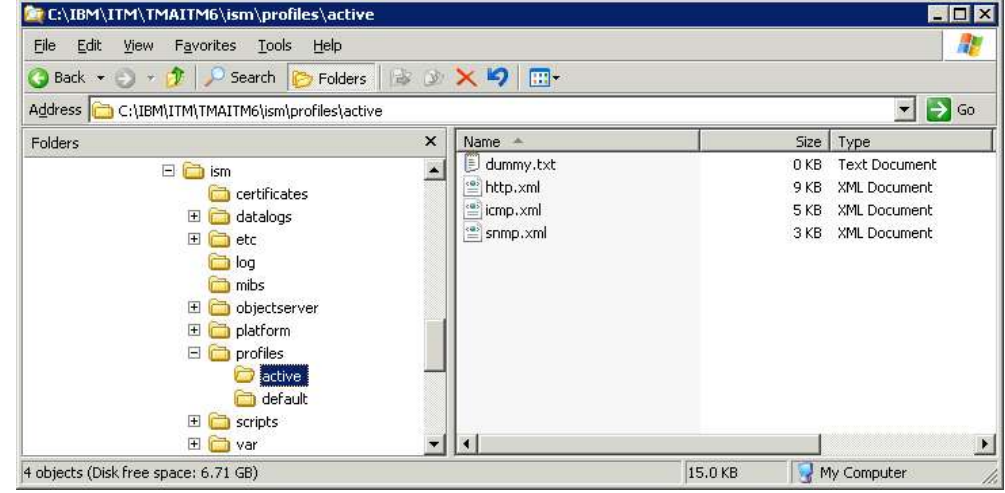

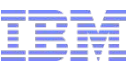

#### ISM and Netcool/Omnibus  $\triangleq$  Internet Service Monitoring Configuration  $\boxtimes$ Object Server Connection \* ISM can be installed stand-alone and forward events to Omnibus. "Enable Object Server Connection To Forward Alarms to ObjectServer : **TYES** 2\*Name 1. Right Click on "Internet Service Monitoring" > "Reconfigure …" IVMOMNI730P 2. Fill the connection details to ObjectServer "Hostname Manage Tivoli Enterprise Monitoring Services - TEMS Mode - [Local Computer] 192.168.10.151 Actions Options View Windows Help 画画 [6] 直 园 ಿ? "Port Service/Application Task/SubSystem Configured Status Configuration Startup Accou 14100 <mark>i≹ =</mark> Eclipse Help Server **HELPSVR Yes** Started up-to-date Auto LocalS Tivoli Enterprise Portal Browser N/A N/A N/A Yes Tivoli Enterprise Portal Desktop Yes N/A **N/A** N/A 头脚 Tivoli Enterprise Portal Server **KFWSRV** Yes (TEMS) Started up-to-date Auto LocalS <mark>沃</mark> 罒 Warehouse Summarization and Pru… Started Primary Yes (TEMS) up-to-date Auto LocalS 1 **X** = Internet Service Monitoring Started up-to-date **Auto** Local Primary Yes (TEMS) OK Cancel <mark>갓</mark> • Warehouse Proxy up-to-date LocalS Primary Yes (TEMS) Started Auto <mark>大</mark>❸ Tivoli Enterprise Monitoring Server TEM51 Yes Started up-to-date Auto LocalS  $\blacktriangleright$ Tivoli Integrated Portal - Mozilla Firefox  $\blacksquare$  $\blacksquare$  $\times$ Edit View History Bookmarks Tools Help Eile ε, C X no https://192.168.10.151:16316/bm/console/login.do?action=secure ☆ · C· Googl  $\overline{\mathcal{P}}$ Tivoli. View: All tasks IBM.  $\overline{\mathbf{v}}$ E E -- Select Action  $\overline{\mathbf{v}}$ **Active Even...** 3 Welcome Active Event List (AEL) My Startup Pages  $4.3 - 0$ E Security **同时Q A Example\_AllEvents** Default  $\vert$   $\vert$ 仙  $\mathbf{D}$ **El Users and Groups** Sev Ack Node **Alert Group Last Occurrence** Coun Summary  $\Box$  Troubleshooting No 192.168.10.106 DVC Failed - Timed out while waiting for response 5/30/11 3:13:09 AM  $\overline{2}$  $\blacksquare$  Administration No 192.168.10.70 DVC Failed - Exceeded specified timeout of 30 seconds [Conne.. 5/30/11 3:13:10 AM  $\overline{2}$  $\overline{\mathbf{z}}$ No 192.168.10.106 DVC Good - Pings Complete: Echo reply 100% out of 5 (Average... 5/30/11 3:07:42 AM  $\Box$  Availability No 192.168.10.80  $\overline{\mathbf{v}}$ DVC Good - Pinas Complete: Echo reply 100% out of 5 (Ave  $E$  Events Event Dashboard - Active Event List (AEL)  $\leq$  $\rightarrow$ Lightweight Event List (LEL) ≂  $+2$ All Events (4)

#### 192.168.10.151:16316 **B** Fiddler: OFF (auto)

Data Source(s): VMOMNI730P QuickFilter: None Auto refresh in: 44 sec.

© 2009 IBM Corporation

Table View

Transferring data from 192.168.10.151.

E Fyample Mans

1 rows selected

 $\rightarrow$ 

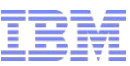

### Predefined Situations

1. KIS Host SLA Failed

monitored host has failed its service level agreement. Good is below 95% of all test on host.

2. KIS Host SLA Marginal

- monitored host is close to failing. Good is below 99% but greater than or equal 95%.

3. KIS\_<monitor>\_Inactive

monitor is not running or has not sent any results recently

4. KIS Element SLA Failed

service monitored by a profile element has failed. Good falls below 95% of all test performed by the profile element.

5. KIS\_Element\_SLA\_Marginal

service monitored by a profile element is close to failing. Good is below 99% but greater to equal to 95% of all test performed by the profile element.

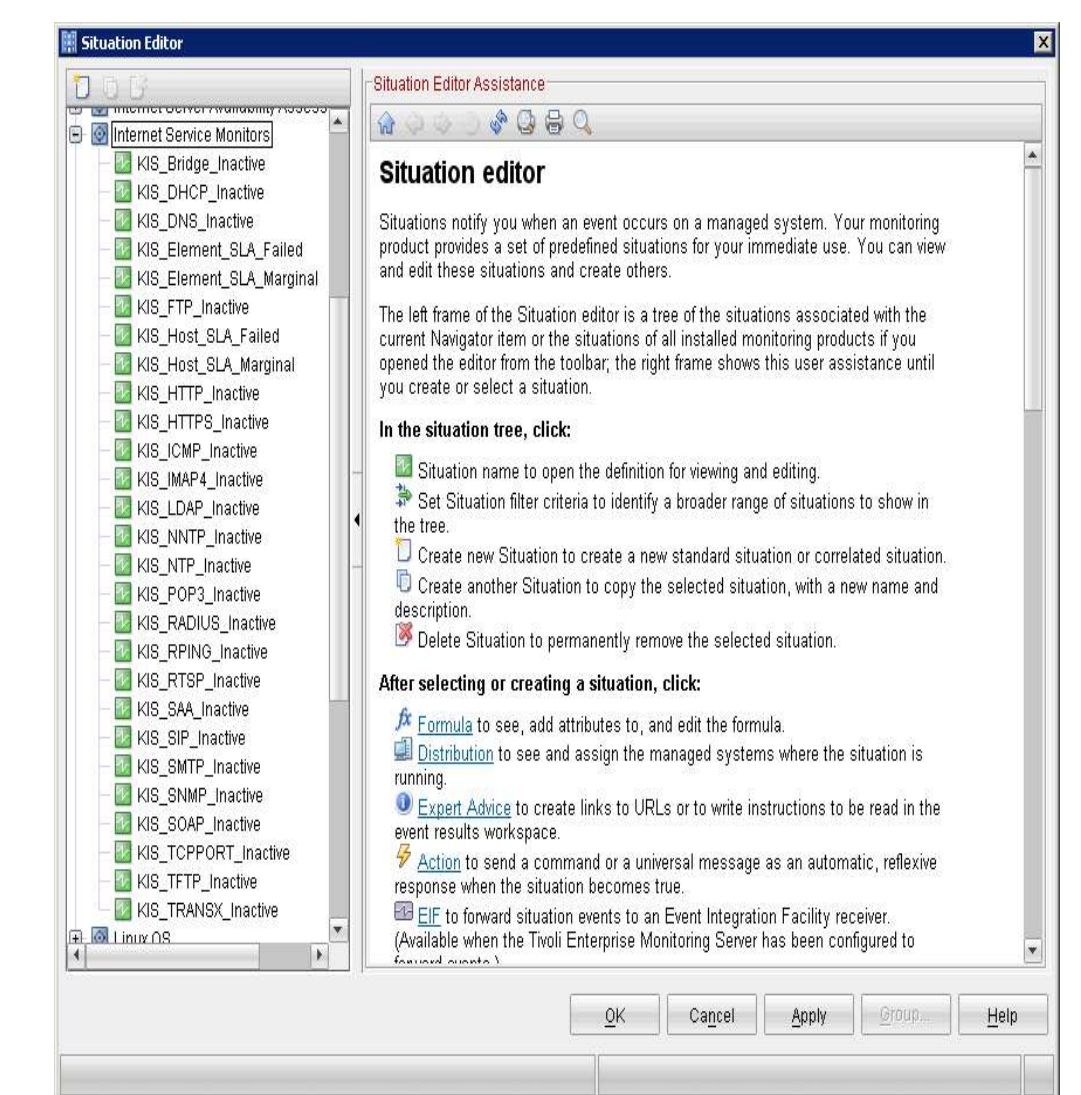

### Creating Custom Situations

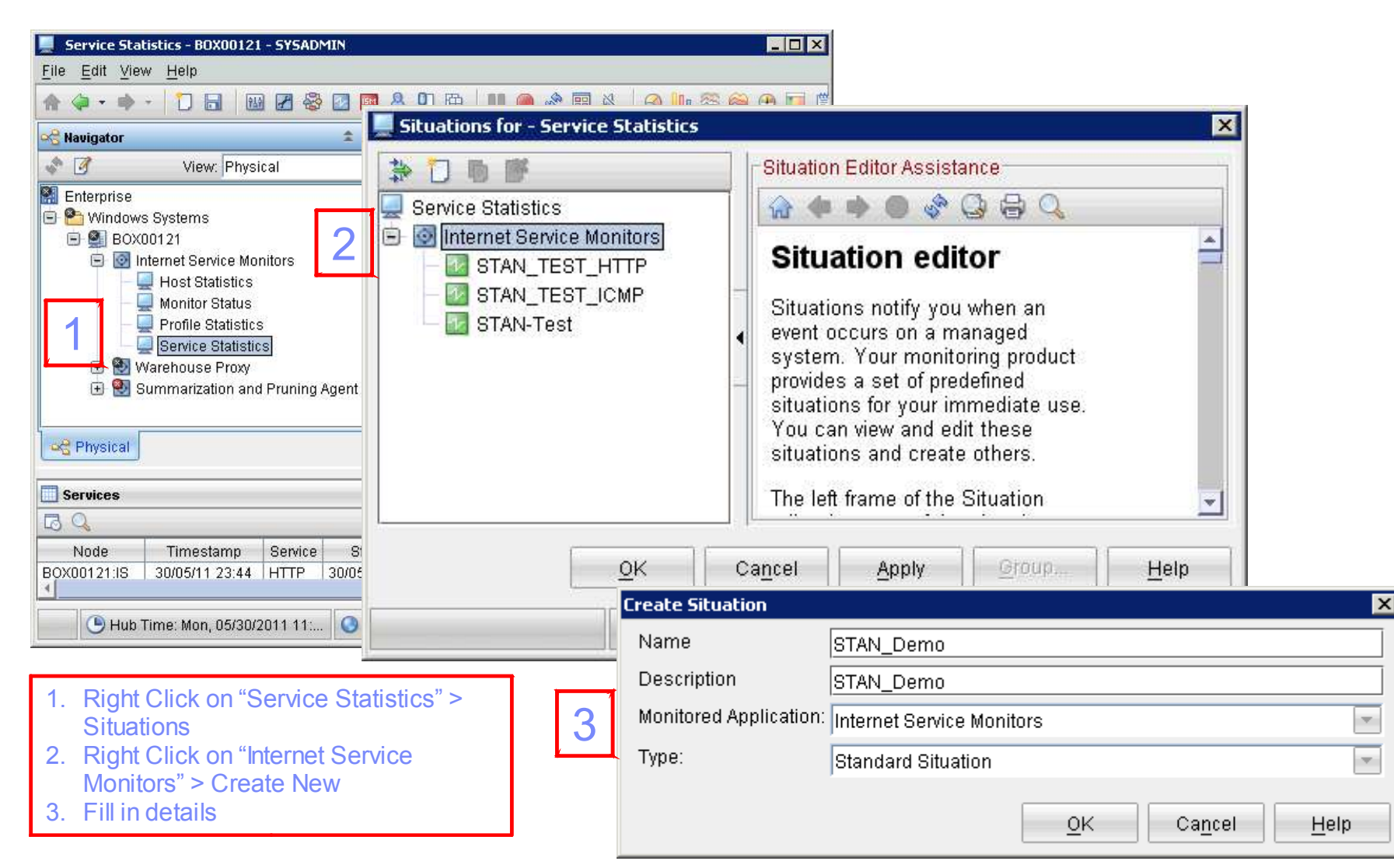

### Creating Custom Situations (continuation)

- 4. Select condition (fields to compare)
- 5. Provide formula (test value). State severity.

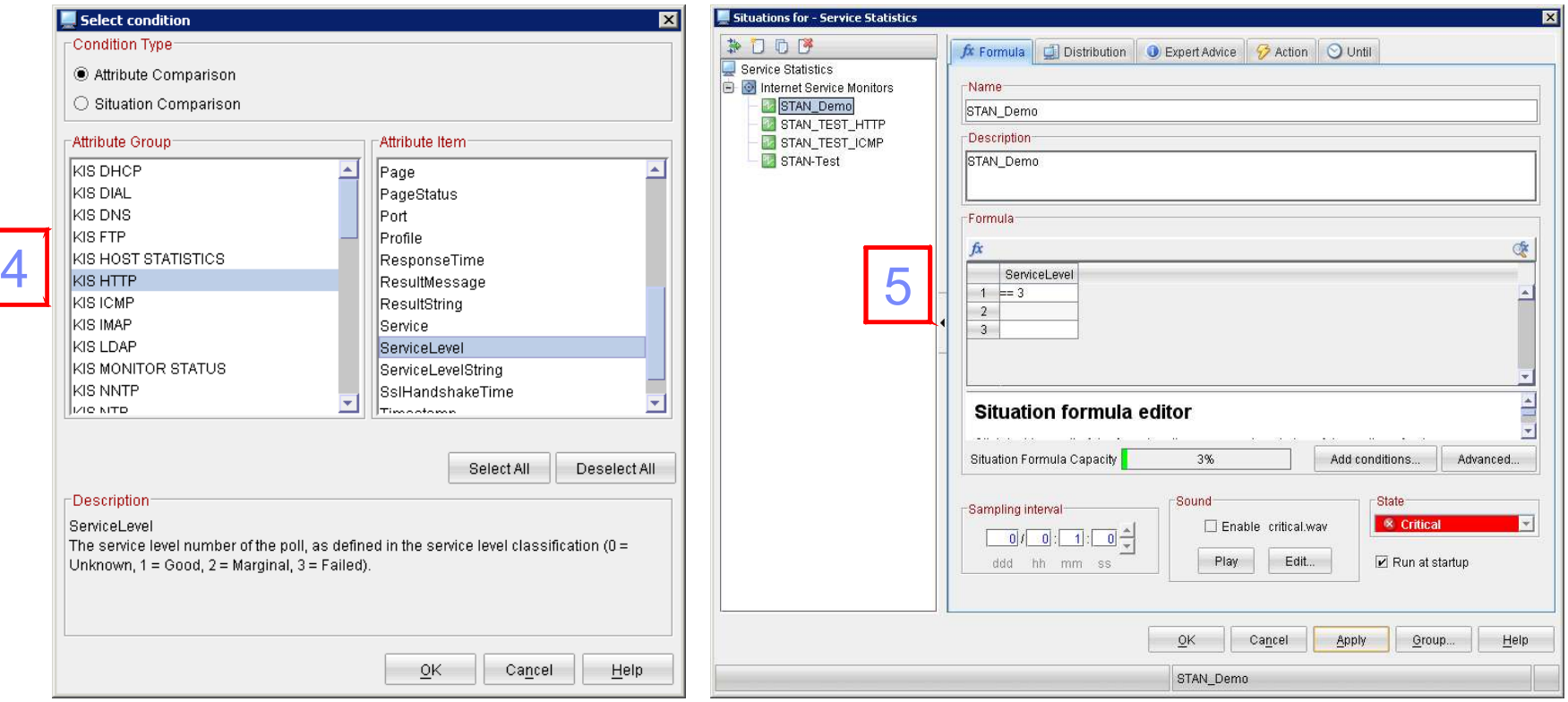

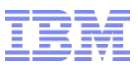

### Creating Custom Situations (continuation)

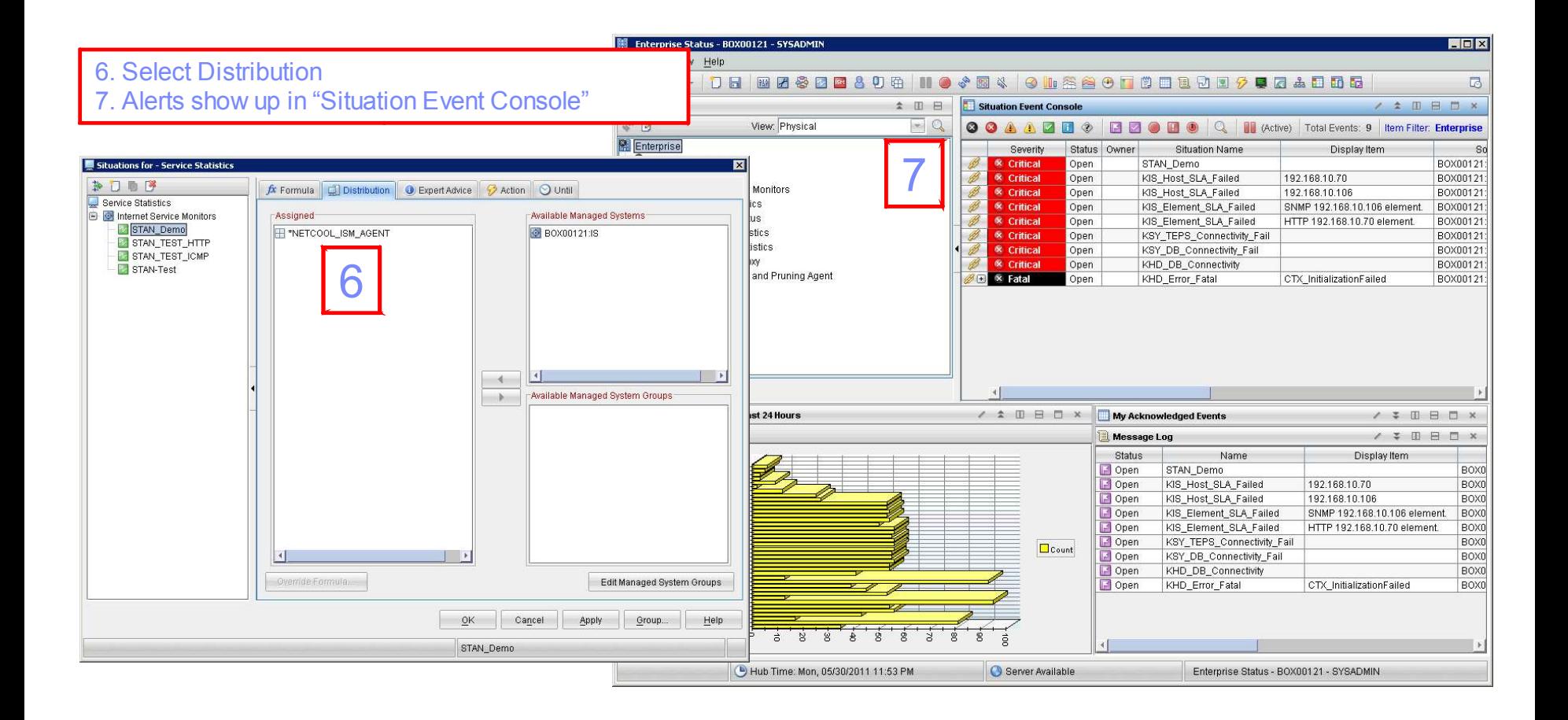

### Troubleshooting : Bridge Core dumps

- 1. Ensure the install is patched to the latest available patch
- 2. Clear the bridge log
- 3. Enable message level debug & restart bridge ISM\_HOME/etc/bridge.props MaxLogFileSize : 10485760 MessageLevel : "debug"
- 4. Replicate
- 5. Run truss or strace, and lsof truss -rwall -wall -a -e -f -d -o /tmp/out.truss ./ nco\_m\_bridge strace -f -v -tt -o /tmp/out.strace -p <pid-of-process> lsof | grep <name> | wc -l

When it cores, run pstack on the core file and save core file

6. Gather \*.props, profiles , logs, all outputs

Ensure that core file creation enabled: sh% ulimit –c 1000000 csh% limit coredumpsize 1000000

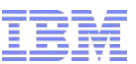

### Troubleshooting: Bridge Hangs or Loops

- 1. Ensure the install is patched to the latest available patch
- 2. Clear the bridge log bridge.log
- 3. Enable message level debug and restart ISM\_HOME/etc/bridge.props MaxLogFileSize : 10485760 MessageLevel : "debug"
- 4. Replicate
- 5. Run pstack, and lsof pstack <pid> lsof | grep <name> | wc –l
- 6. Gather \*.props, profiles, logs, all outputs

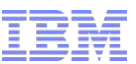

### Troubleshooting: KIS Agent Core Dumps

- 1. Ensure the install is patched to the latest available patch
- 2. Clear the kisagent.log
- 3. Enable message level debug & restart agent ISM\_HOME/etc/kisagent.props MaxLogFileSize : 10485760 MessageLevel : "debug"
- 4. Replicate
- 5. Run truss or strace, and lsof truss -rwall -wall -a -e -f -d -o /tmp/out.truss ./kisagent strace -f -v -tt -o /tmp/out.strace -p <pid-of-process> lsof | grep <name> | wc -l

When it cores, run pstack on the core file and save core file

6. Gather \*.props, profiles , logs, all outputs

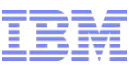

### Troubleshooting: Monitor Core Dumps

- 1. Ensure the install is patched to the latest available patch
- 2. Clear the log <monitor>.log
- 3. Enable message level debug and restart ISM\_HOME/etc/<monitor>.props MaxLogFileSize : 10485760 MessageLevel : "debug" MaxCCA : 1
- 4. Replicate
- 5. Run truss or strace, and lsof

truss -rwall -wall -a -e -f -d -o /tmp/out.truss ./ nco m <monitor> strace -f -v -tt -o /tmp/out.strace -p <pid-of-process> lsof | grep <name> | wc -l

When it cores, run pstack on the core file and save core file

6. Gather \*.props, profilesm, logs, all outputs

Ensure that core file creation enabled: sh% ulimit –c 1000000 csh% limit coredumpsize 1000000

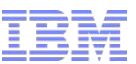

### Troubleshooting: Monitor Hangs or Loops

- 1. Ensure the install is patched to the latest available patch
- 2. Clear the log <monitor>.log
- 3. Enable message level debug and restart ISM\_HOME/etc/<monitor>.props MaxLogFileSize : 10485760 MessageLevel : "debug" MaxCCA : 1
- 4. Replicate
- 5. Run pstack, and lsof pstack <pid> lsof | grep <name> | wc –l
- 6. Gather \*.props, profiles, all outputs

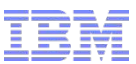

### Troubleshooting: Element is Failing.

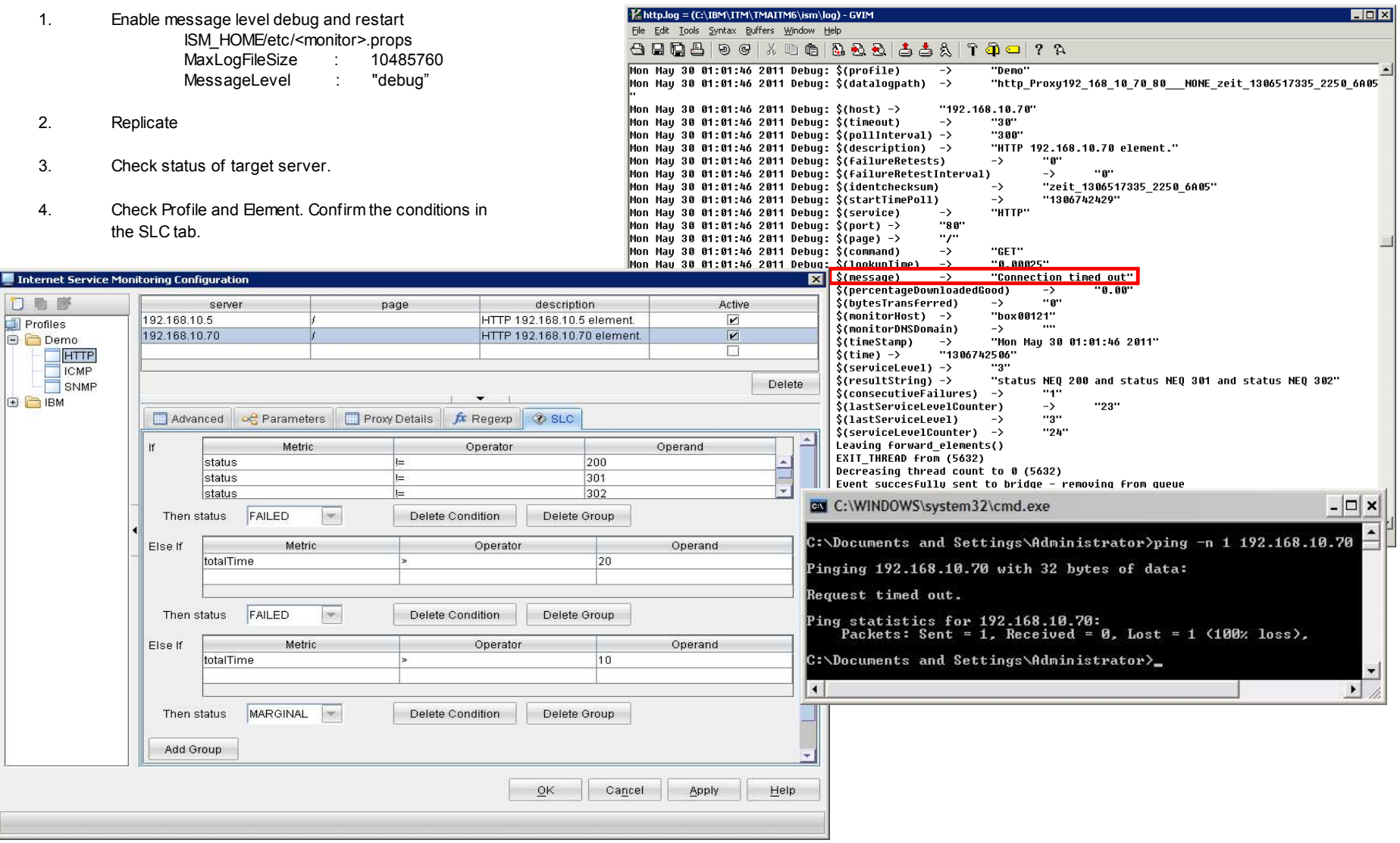

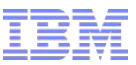

### Troubleshooting: Log Samples (Successful HTTP)

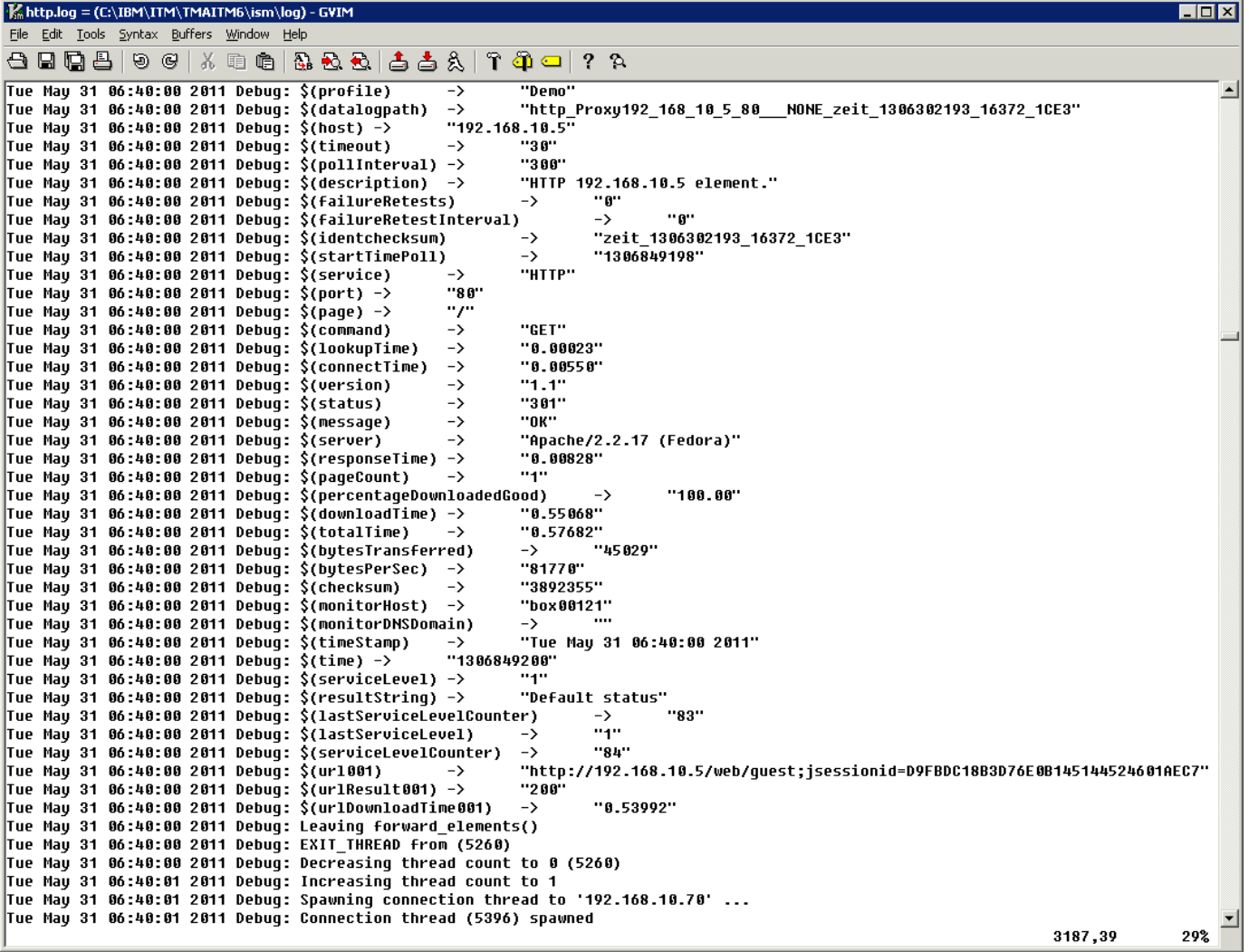

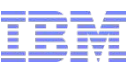

### Troubleshooting: Log Samples (OK & FAILED SNMP)

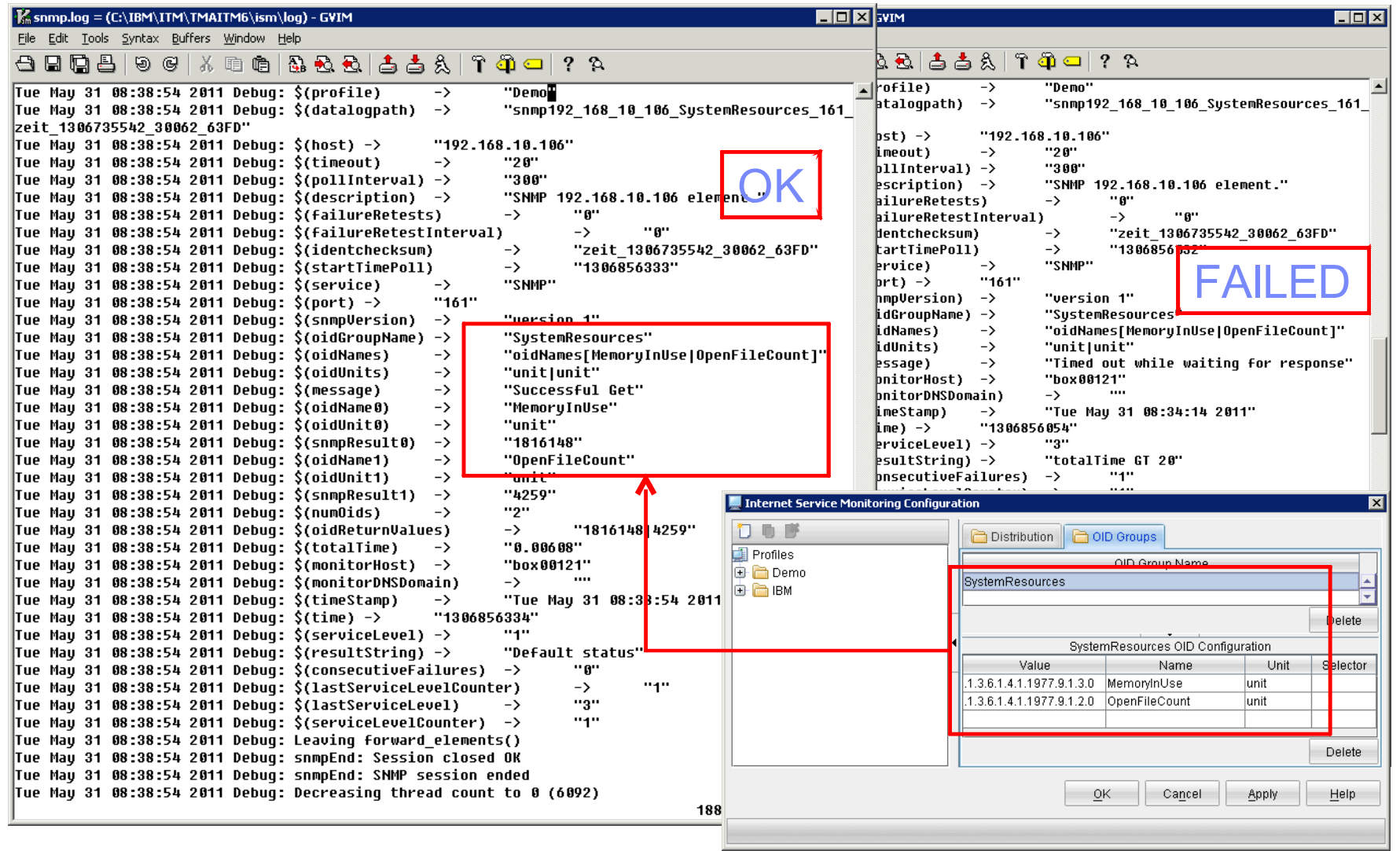

### Troubleshooting: General Monitor Issues

- 1. Ensure the install is patched to the latest available patch
- 2. Clear the log <monitor>.log
	-
- Example Issues :
- Poll Fails
- Poor performance

- 3. Enable message level debug and restart ISM\_HOME/etc/<monitor>.props MaxLogFileSize : 10485760 MessageLevel : "debug" MaxCCA : 1
- 4. Set system to capture network traffic snoop -o snoop.out server1 server2 tcpdump –w tcpdump.out host server1 and server2

wireshark/ethereal

- 5. Replicate. Have monitor poll several times.
- 6. Gather \*.props, profiles, logs, all outputs

In addition to the ISM set of logs, generate another set of supporting logs when using a regular client for comparison. For example, when you are having issues with the HTTP monitor, generate the regular set of logs, and then generate another set (network traffic) when using a regular browser.

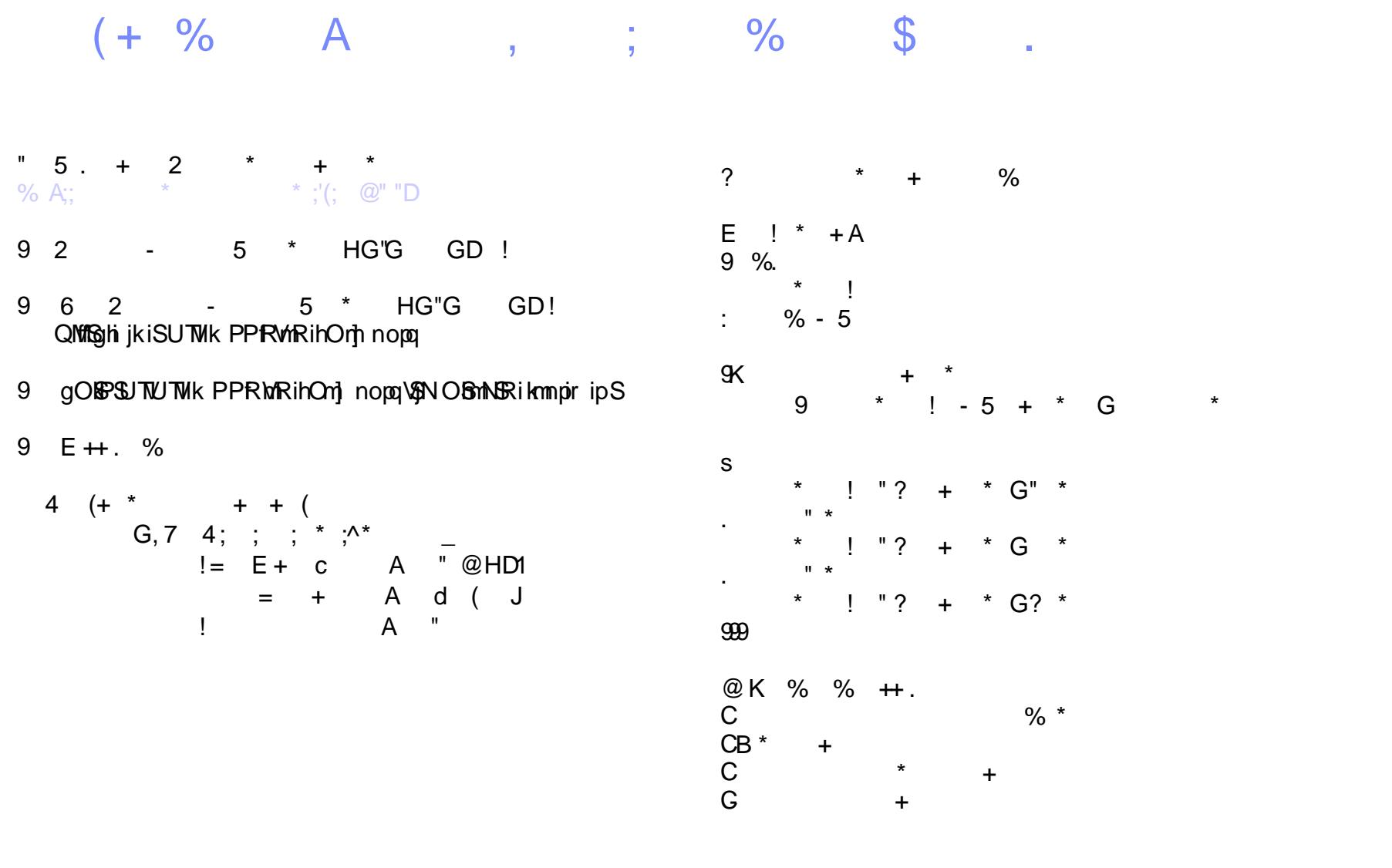

### $+ = '$ ;

 $\star$   $\star$ 

 $\overline{\phantom{a}}$ ,  $\overline{\phantom{a}}$ ,  $\overline{\phantom{a}}$ ,  $\overline{\phantom{a}}$ 

% A;... 9"  $(*$  \*; ; ... & 3. "@H

% A;...  $\mathfrak{R} \mathfrak{Q}$  (\* \*; ; ... & 3. " $\mathfrak{D}$  @

% A;...  $\Re \omega$  (\* \*; ; ... & 3. "?  $\omega$ 

, +5 > E\$ " 4 F A F#G F + 3?

% A;...  $\mathfrak{R} \mathbb{Q}$  (\* \*; ; ; ... & 3. "?"?

t H' @ A-6404: 2 7 7: 64 >:K, 4 K4:

%  $A_i: . . .$  9?  $@(^*$  \*; ; ... & 3. "tH' @

5

 $\star$ 

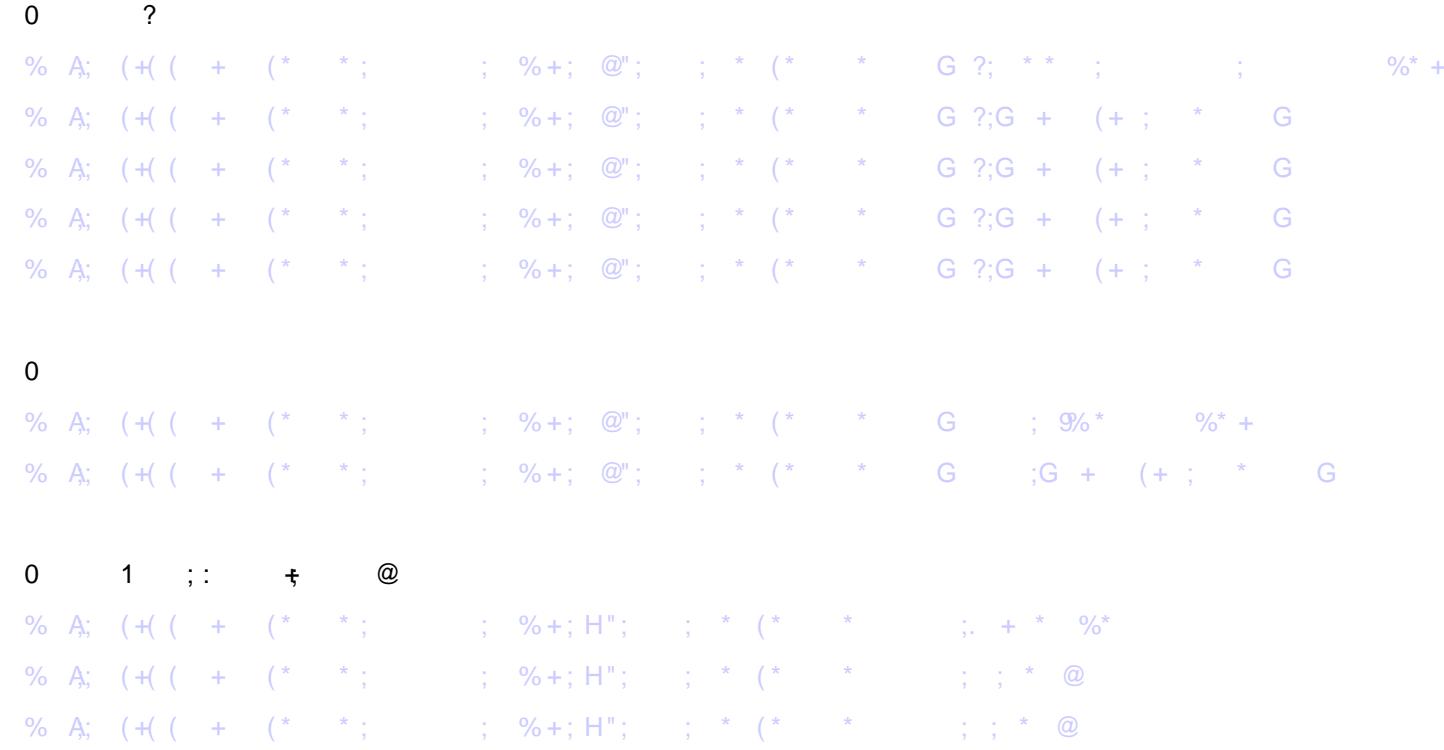

### Support Portal (Known Issues, DCF (FAQs), APARS (bugs))

http://www-947.ibm.com/support/entry/portal/Overview/Software/Tivoli/Tivoli\_Composite\_Application\_Manager\_for\_Internet\_Service\_Monitoring

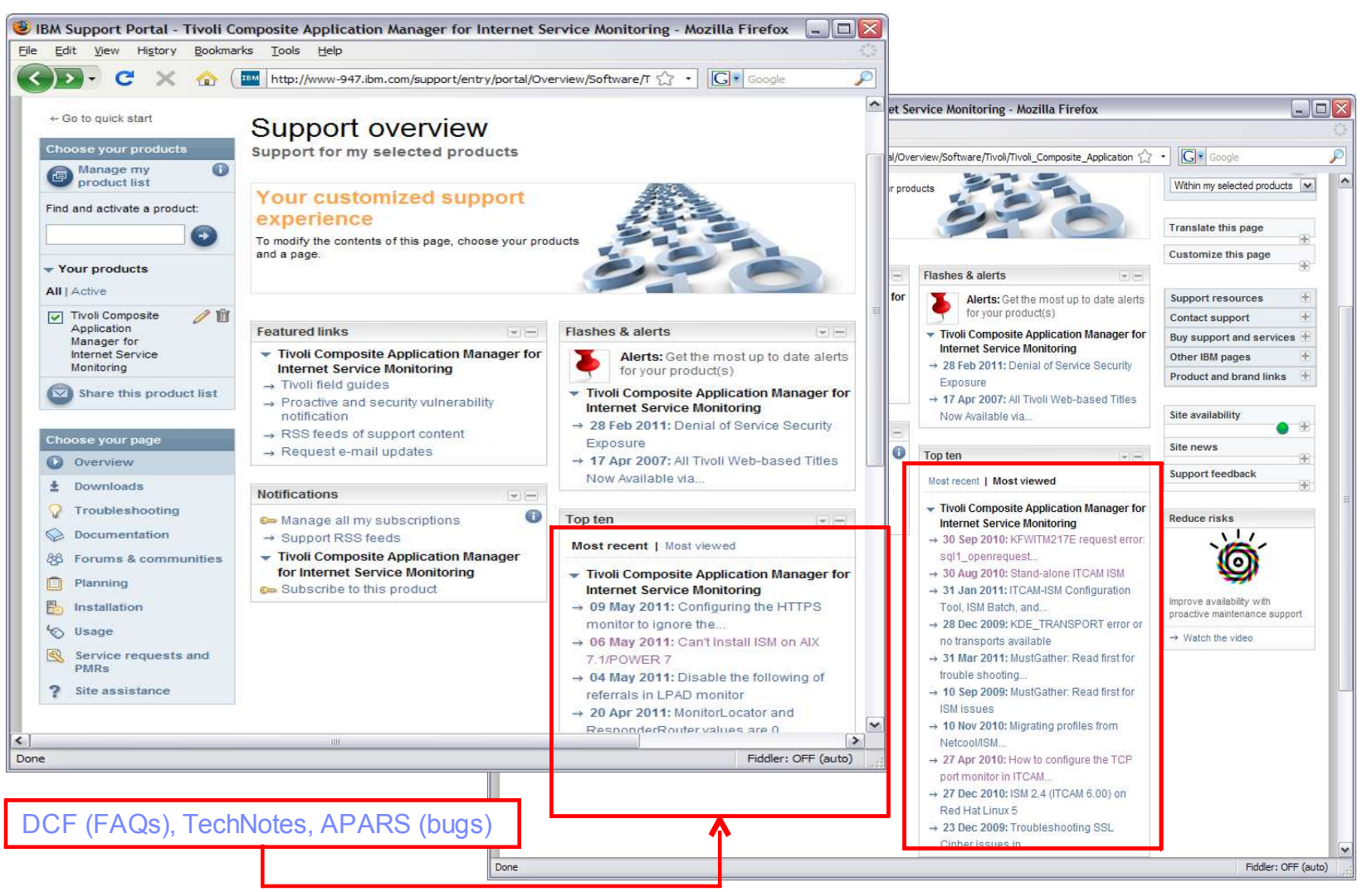

#### 6E4 \* \* ) 6 F 4 % \*

% A;,  $\ldots$  (\* \* ; + . . '; ;

+  $\frac{1}{\%}$  +  $\frac{1}{\sqrt{1-\frac{1}{\%}}}$ 

### $-$  % 9E!  $-$

- 5 + %  $\star$  E! +A<br>% A;; . . 9?? (\* \* ; ; : ; ! +;
- $\begin{array}{ccccccccc} E && & 1 & ; & \textcircled{a}/\textup{F} \nonumber \\ & & A & & & \end{array}$  $\%$  \*

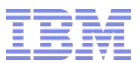

### The End

**Questions?**